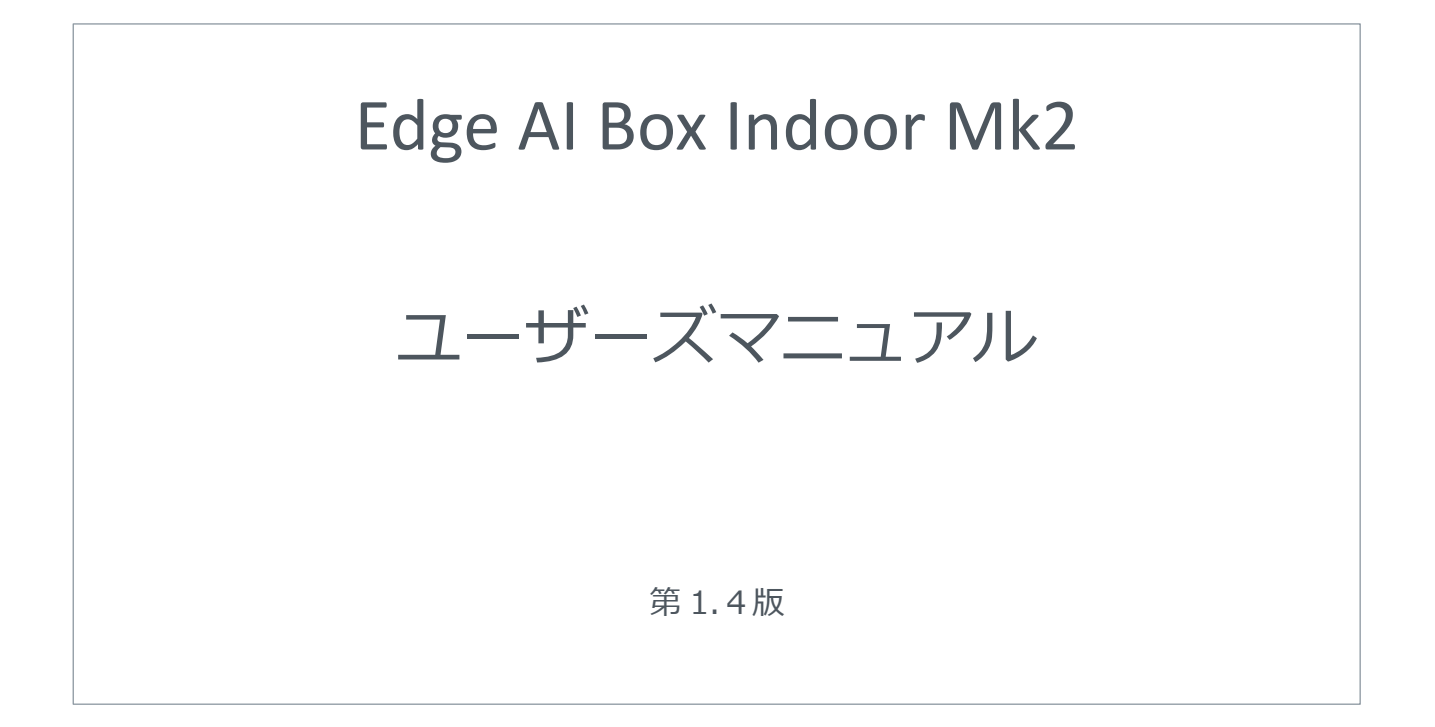

屋内タイプ Mk2:EHC-J2-302

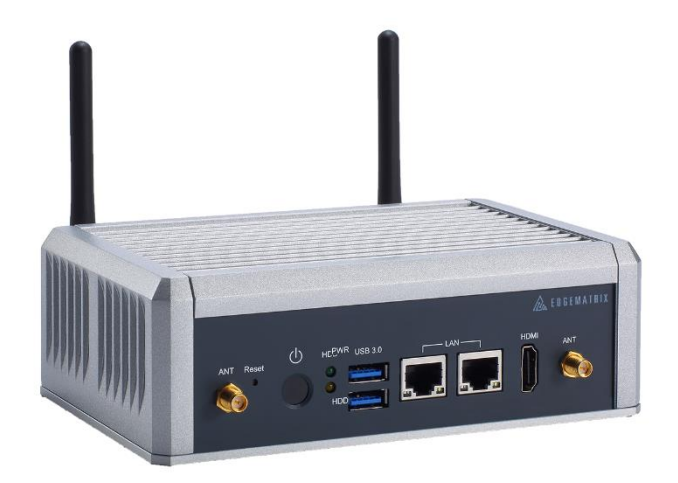

文書番号:doc02302

# <span id="page-1-0"></span>はじめに

このたびは、弊社製品をお買い上げいただきまして誠にありがとうございます。 本製品の性能を十分活かしてご使用いただくためにも、本書をよくお読みいただき、正しく、安全にお使いくださるよう お願いいたします。 本製品は、厳密な検査を行って出荷しておりますが、ご使用になる前に動作チェックを行なってください。

万一破損している場合や、仕様どおりに動作しない場合は、弊社までご連絡ください。

- **本書について**
- 本書に記載された製品および仕様は、製品の改良などのために予告なしに変更することがあります。
- 本書の一部または全部を無断で転載または改変することは禁止されています。
- 本書の作成には万全を期しておりますが、万一、不明な点や、誤り、その他お気づきの点がありましたら、弊社まで ご連絡ください。
- 運用の結果につきましては、上記項目に関わらず責任を負いかねますのでご了承ください。

#### ■ 商標

- Linux は、Linus Torvalds 氏の日本およびその他の国における登録商標または商標です。
- 「Wi-Fi」および「Wi-Fi」ロゴは、Wi-Fi Alliance®の登録商標です。
- EDGEMATRIX は EDGEMATRIX 株式会社の登録商標です。
- NVIDIA は NVIDIA Corporation の登録商標です。
- Jetson は NVIDIA Corporation のトレードマークです。

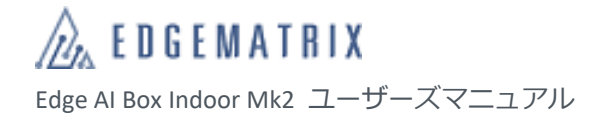

# <span id="page-2-0"></span>改版履歴

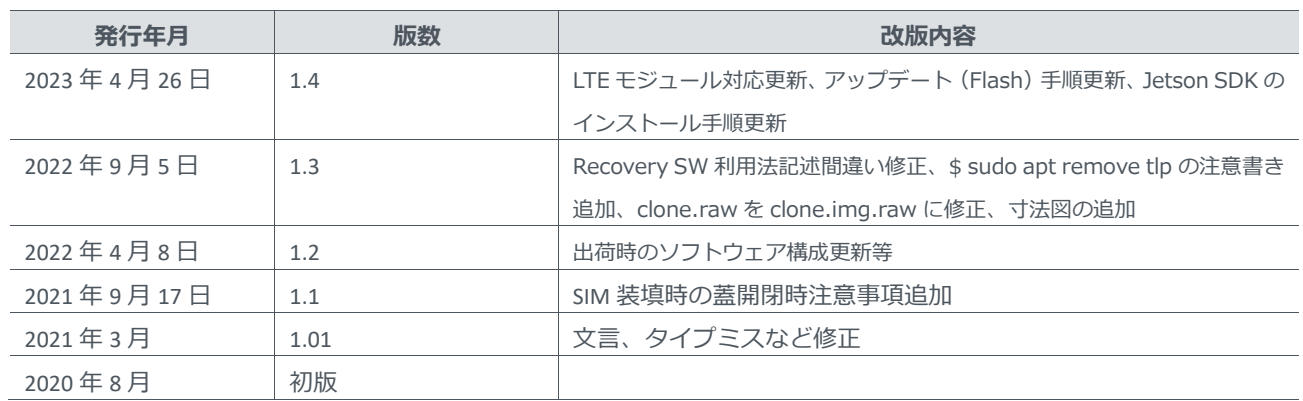

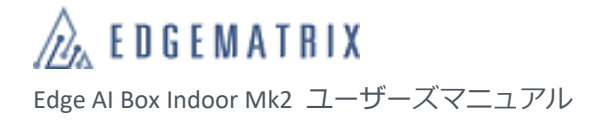

# <span id="page-3-0"></span>目次

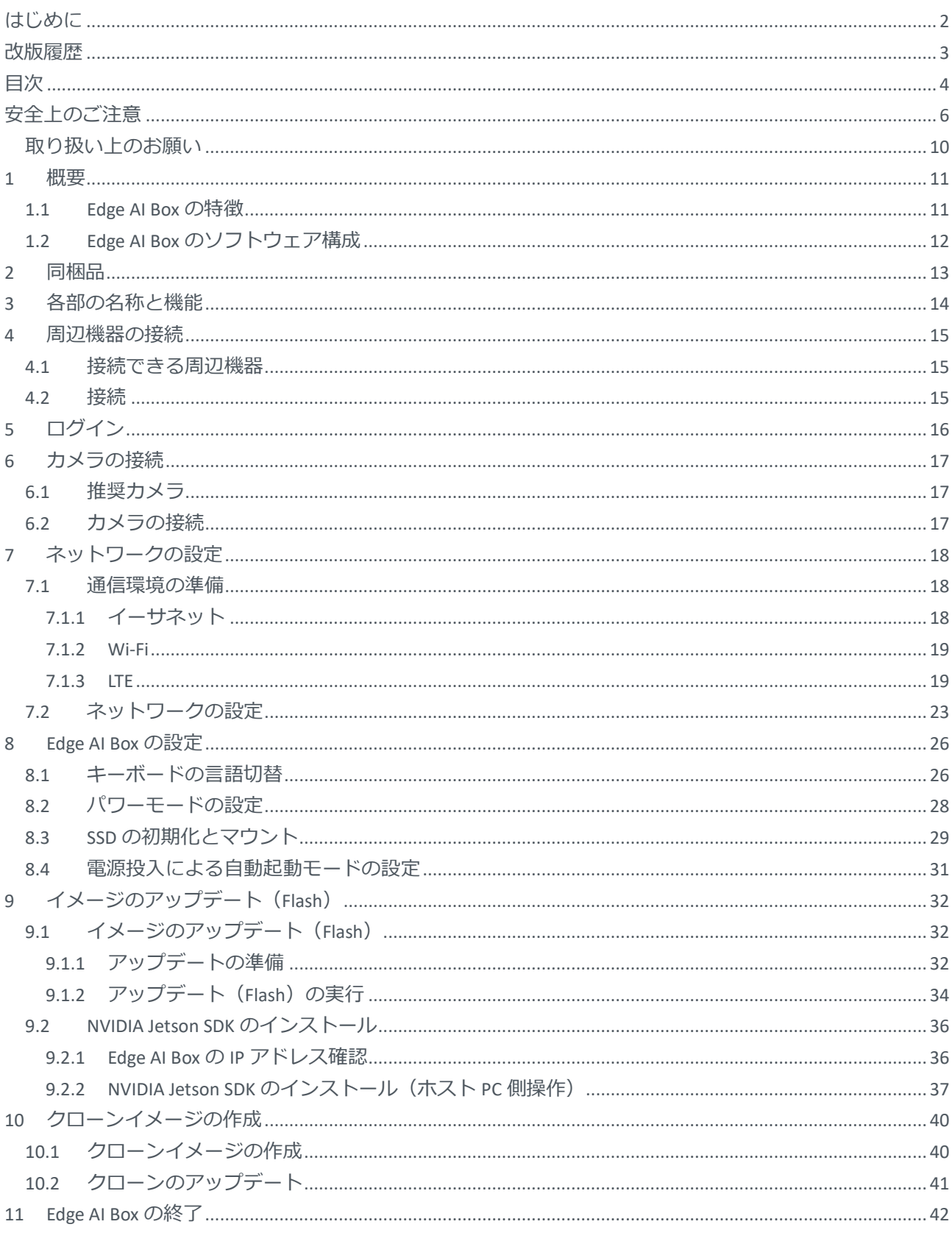

<span id="page-5-0"></span>安全上のご注意

ご使用の前にこの「安全上のご注意」をよくお読みの上、本製品を正しくお使いください。

また、お読みになった後は大切に保管してください。

ここに示した注意事項は、お使いになる人や他の人への危害、財産への損害を未然に防ぐための内容を記載していますの で、必ずお守りください。

本書では、本製品を安全にご使用いただくために、注意事項を以下のような表示で記載しています。

■ 区分

誤った使い方をしたときに生じる危害や損害の程度は、以下の表示で区分しています。

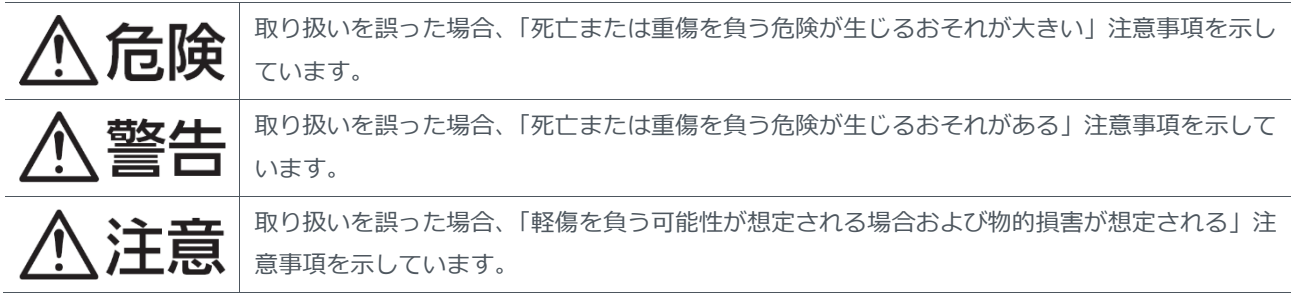

■ 記号

注意事項の内容は、以下の記号で示しています。

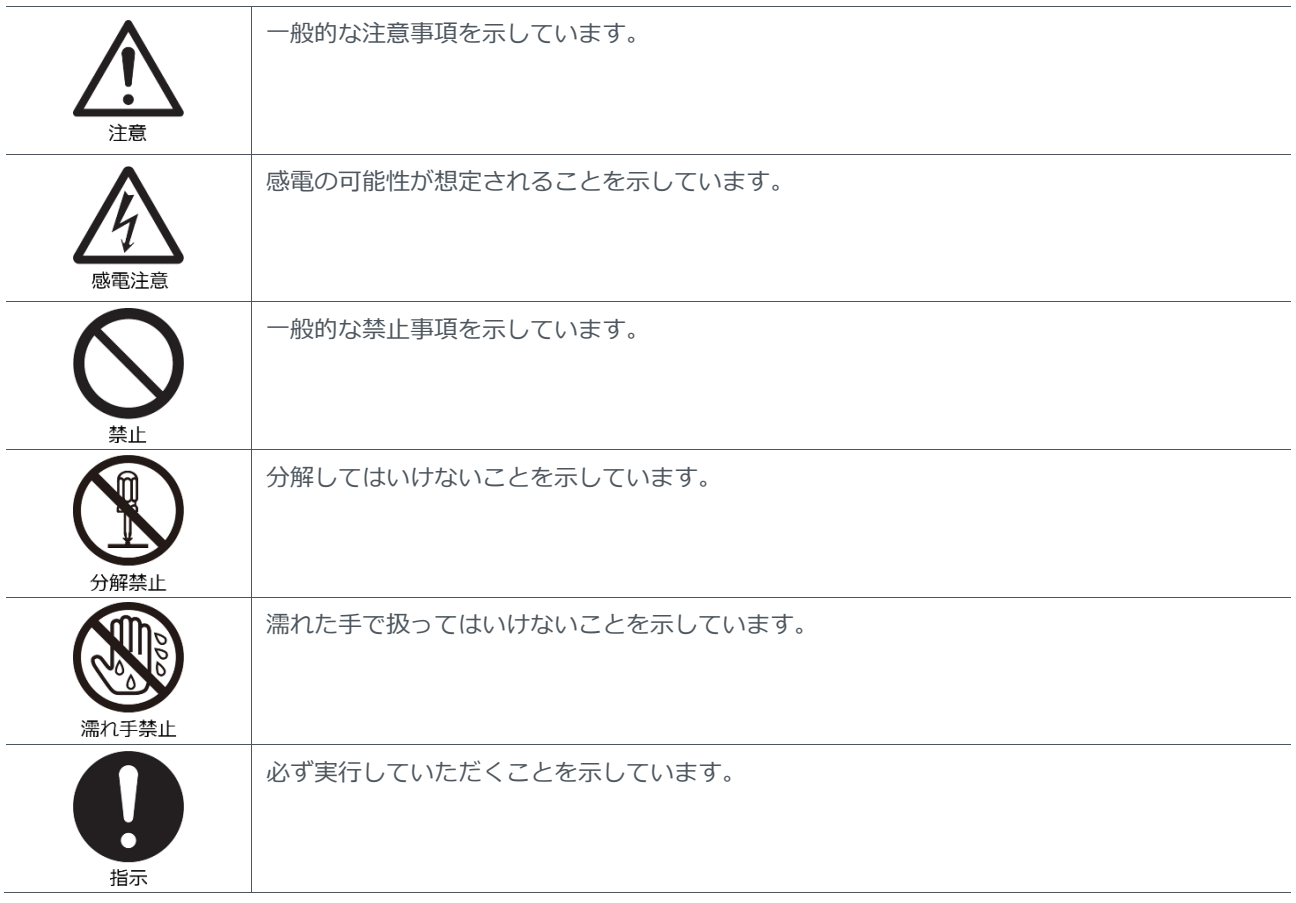

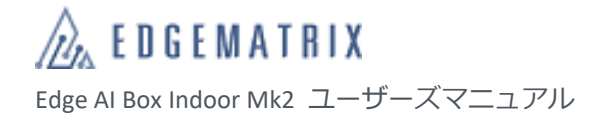

# △危険

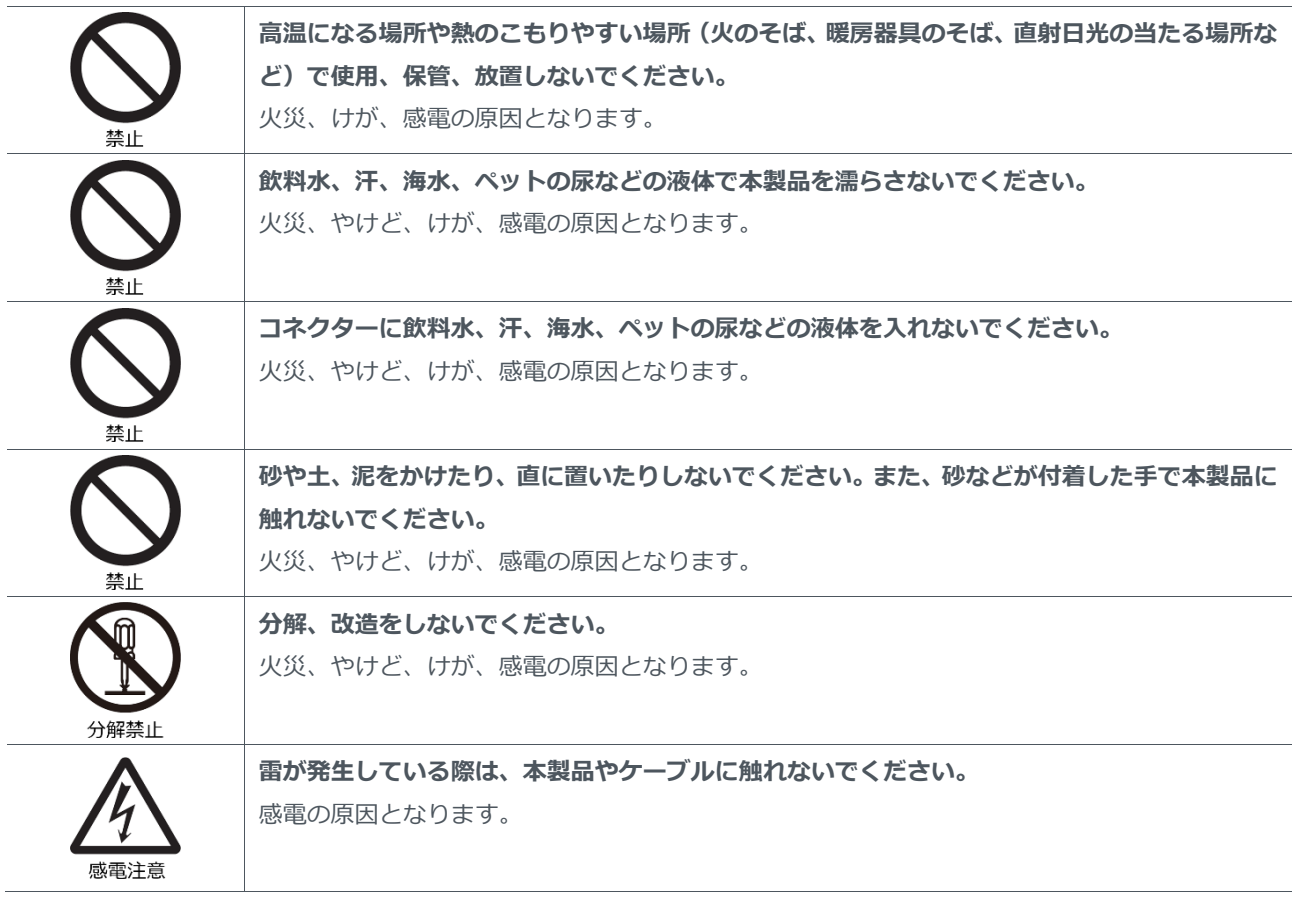

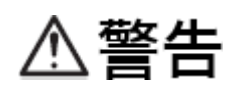

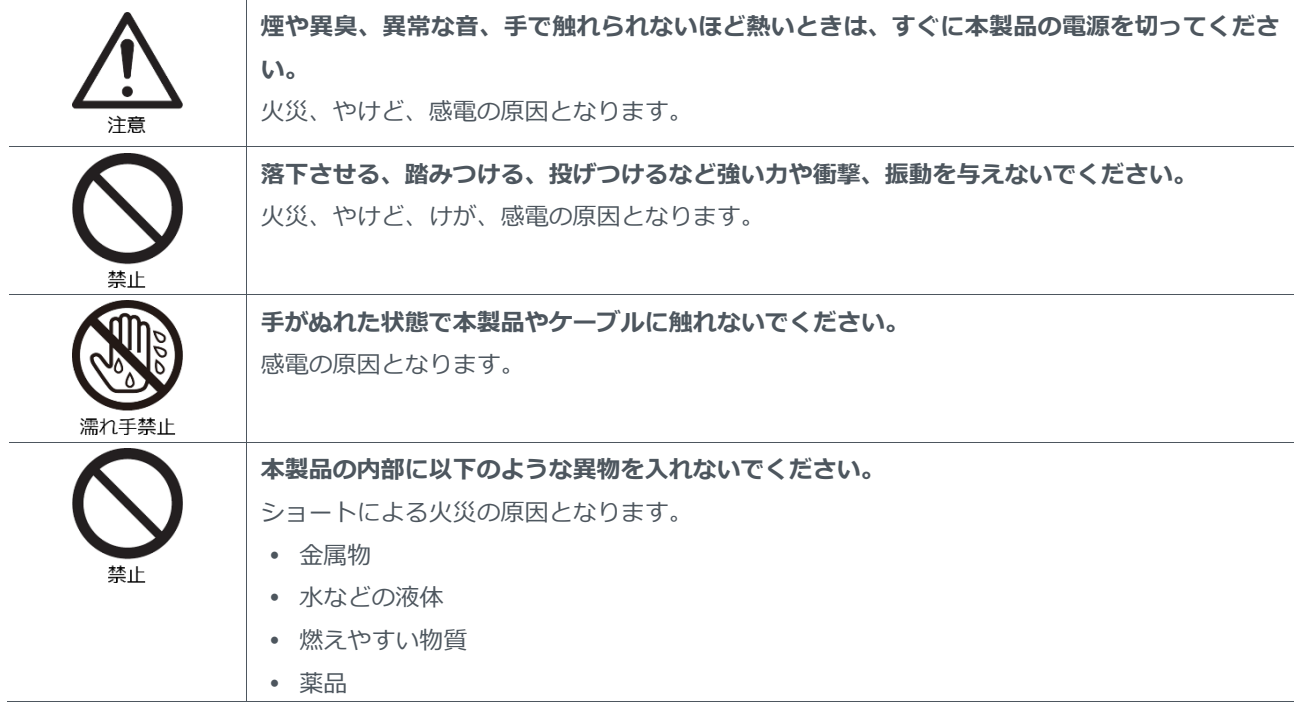

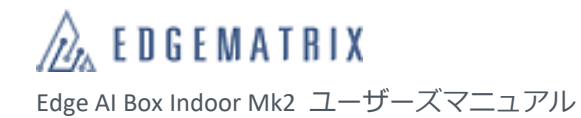

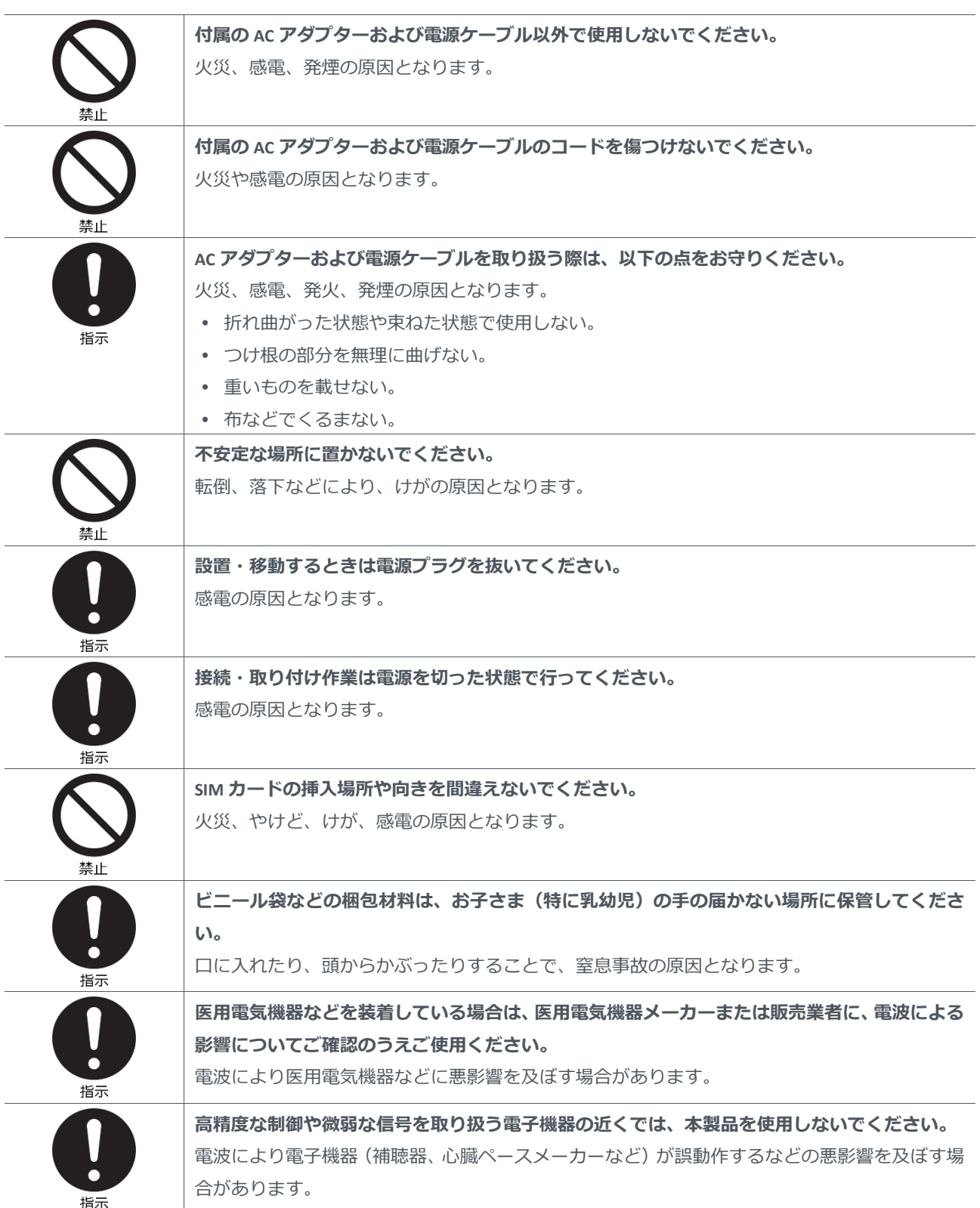

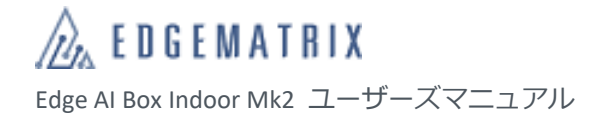

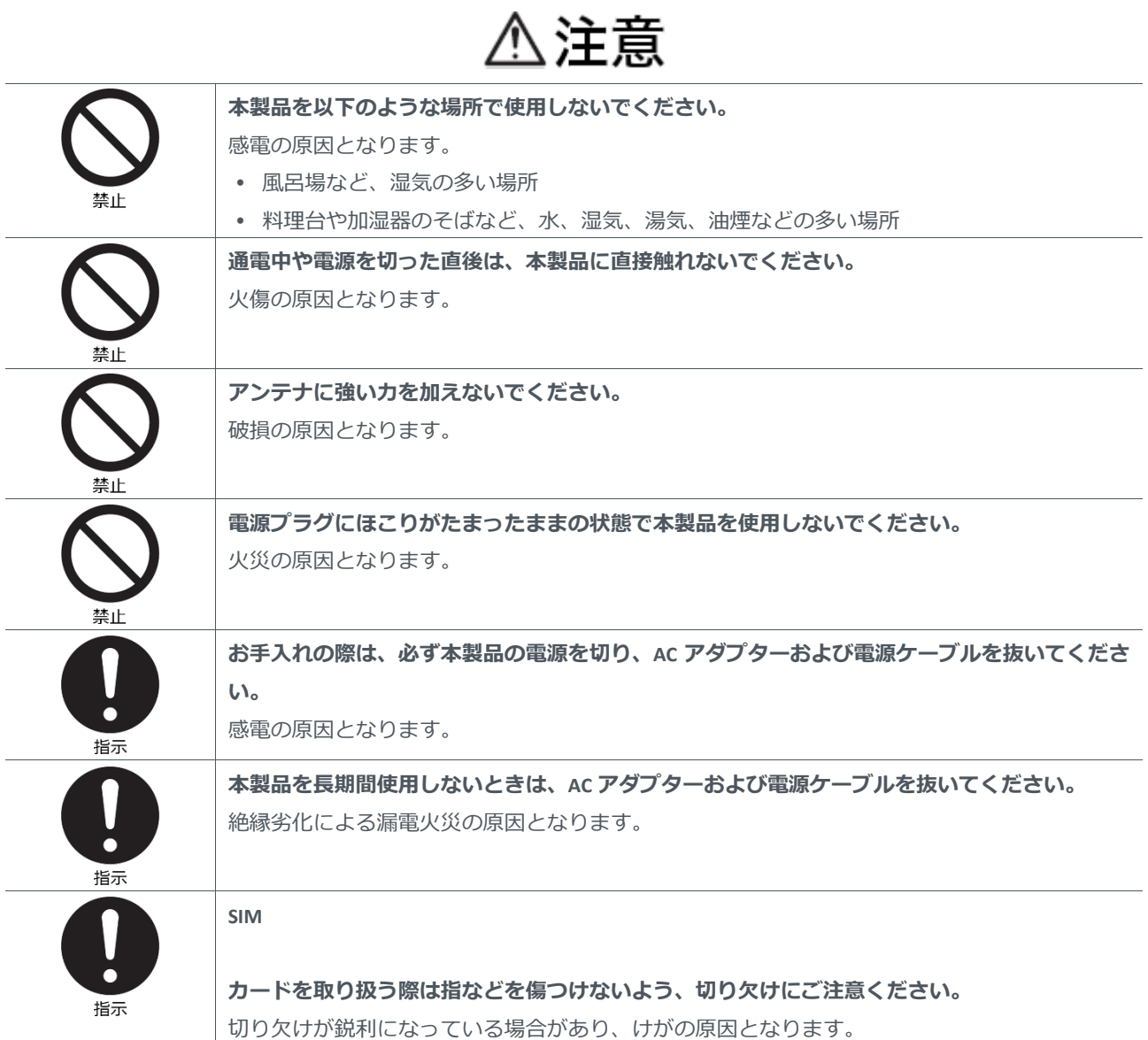

## <span id="page-9-0"></span>**取り扱い上のお願い**

#### ■ 使用環境

- 振動や衝撃の多い場所では使用しないでください。また、本製品を落下させないでください。内部の精密部品に影響 を及ぼし、性能低下や故障の原因となります。
- 直射日光の当たる場所や高温になる場所、極端に低温になる場所、湿気やほこりの多い場所で使用、保管しないでく ださい。故障の原因となります。
- 仕様で定められた温度、湿度の範囲内でご使用ください。 温度範囲:-30~+60℃ 湿度範囲:10~95%(結露しないこと)
- 本製品を屋外で使用しないでください。
- データの書き込み中や通信中に、振動や衝撃を与えたり、電源を切ったりしないでください。データの消失・故障の 原因となります。

#### ■ 設置

- 腐食性の薬品のそばや腐食性ガスの発生する場所に設置しないでください。
- 低温で溶ける物質や発火する物質に触れる場所に設置しないでください。
- カメラやケーブルなどを着脱する際は、必ず本製品の電源を切ってください。電源を入れた状態でカメラやケーブル などを着脱すると、破損の原因となります。
- ケーブルを引っ張ったり、曲げたりしてコネクターに負荷をかけないでください。コネクターが破損する原因となり ます。
- ネジは確実に締め付けてください。
- LTE モジュールに金属体などの異物を入れないでください。故障の原因となります。
- SIM カードの取り付け/取り外し時は、LTE モジュールに必要以上の負荷がかからないようにしてください。
- LTE モジュールにシールなどを貼らないでください。

#### ■ その他

- お手入れは、本製品の電源を切ってから行ってください。
- お手入れは乾いた柔らかい布で拭いてください。アルコール、シンナー、ベンジン、洗剤、ガラスクリーナーなどで 拭くと、故障の原因となります。
- 本製品の譲渡および廃棄時は、登録したデータをすべて消去してください。データが残っている場合、悪意のある第 三者が不正に読み出し、漏えいする危険性があります。
- 万一、本製品に異常を感じた場合は、すぐに使用を中止し、電源を切ったうえで弊社までご連絡ください。
- イメージのアップデート (Flash) は正しいコマンドを実行のうえ、自己責任において実施してください。誤ったコマ ンドを実行すると、Edge AI Box のイメージが破壊される可能性があります。
	- 万一、お客様が実施したアップデート(Flash)によって不具合が生じた場合、弊社では責任を負いかねます。この場 合、保証期間内であっても有償修理となる場合がありますので、あらかじめご了承ください。

# <span id="page-10-0"></span>1 概要

Edge AI Box は、現場で大量のデータを AI 処理するための装置です。Edge AI Box Indoor Mk2 は屋内型です。

## <span id="page-10-1"></span>**1.1 Edge AI Box の特徴**

#### ◼ **NVIDIA JETSON-TX2 搭載**

高性能な組込み GPU モジュール JETSON-TX2 を搭載し、高速処理を実現します。

#### ■ ディープラーニングの実用化

Edge AI Box はディープラーニング実行環境用の小型コンピュータです。

#### ◼ **エッジコンピューティング**

カメラやセンサーの近くでデータをリアルタイム処理するため、通信遅延およびデータ圧縮を排除し、通信コストを削減 できます。また、非圧縮画像を解析することで高い精度が得られます。危険をリアルタイムで発見し、パトライトなどで 通知することで危険を素早く回避することも可能です。

#### ■ 大量に分散配置された IoT デバイスを処理

ファンレス・小型で IoT デバイス付近に設置でき、正面にイーサネットを 2 ポート、USB3.1 を 2 ポート、HDMI 出力を1 ポート、裏面に Micro SD を 1 スロット、RS232C(あるいは CAN)を 2 ポート配置しました。

#### ◼ **256GB SATA SSD を標準で実装**

高速大容量の 256GB SATA SSD を実装しています。ローカルでの画像データ蓄積などにお使いいただけます。

#### ◼ **LAN/Wi-Fi/LTE の豊富な通信機能に対応**

Edge AI Box の分析結果やログ、サンプルデータ、自データなどは、通信機能を利用してクラウドなどへ送信できます。 ※ LTE 通信には SIM カードが必要です。

#### ■ イメージ更新時は蓋を開ける必要なし

裏面に MicroSD ケーブル用 OTG ソケットおよび Recovery SW を配しました。Indoor モデルの様にイメージ更新(Flash)で裏 蓋を開ける必要はありません。また、ジャンパーショートピンの用意も必要なくなりました。

#### ■ 電源投入による自動起動が可能です。

キャリアボードに用意した SW の設定により、Power SW によらず、電源投入による自動起動が可能です。

## <span id="page-11-0"></span>**1.2 Edge AI Box のソフトウェア構成**

Edge AI Box はお客様の利用方法により 3 つの Software 構成があり、ご購入時に選択を行っていただくことになります。

- 1. JetPack SDK 構成(本構成の Edge AI Box を「JetPack SDK Box」と呼びます)
	- (ア) NVIDIA 社が販売している開発 KIT と同等にお使いいただける構成になります。本構成の Edge AI Box はお客さま でご自由にお使いいただけます。
	- (イ) 本マニュアルは基本的に本構成 Box の利用マニュアルとなります。Ubuntu Web や NVIDIA 開発者 Web なども ご参考にしてお使いください。
	- (ウ) Flash 時の image ファイルは弊社 Web から NVIDIA 社の JetPack 相当品をダウンロードしてお使いいただくこと になりますのでご注意ください。
- 2. EDGEMATRIX Stream 構成 (本構成の Edge AI Box を「EDGEMATRIX サービス Box」と呼びます)
	- (ア) EDGEMATRIX サービスを利用する場合に使用します。EDGEMATRIX サービスに関しましては本マニュアルでは 扱いませんので、別途お問い合わせください。
	- (イ) 本構成はセキュリティ強化を行っているため、購入後に他の構成 Box に変更することができませんので注意が 必要です。
- 3. EDGEMATRIX Stream toolkit 構成(本構成の Edge AI Box を「EDGEMATRIX Toolkit Box」と呼びます)
	- (ア) EDGEMATRIX サービスで利用するアプリパッケージ(EAP)を作成するために使用します。
	- (イ) 本構成はセキュリティ強化を行っているため、購入後に他の構成 Box に変更することができませんので注意が 必要です。

JetPack SDK ソフトウェア構成を以下に示します。

◼ **JetPack SDK 構成**

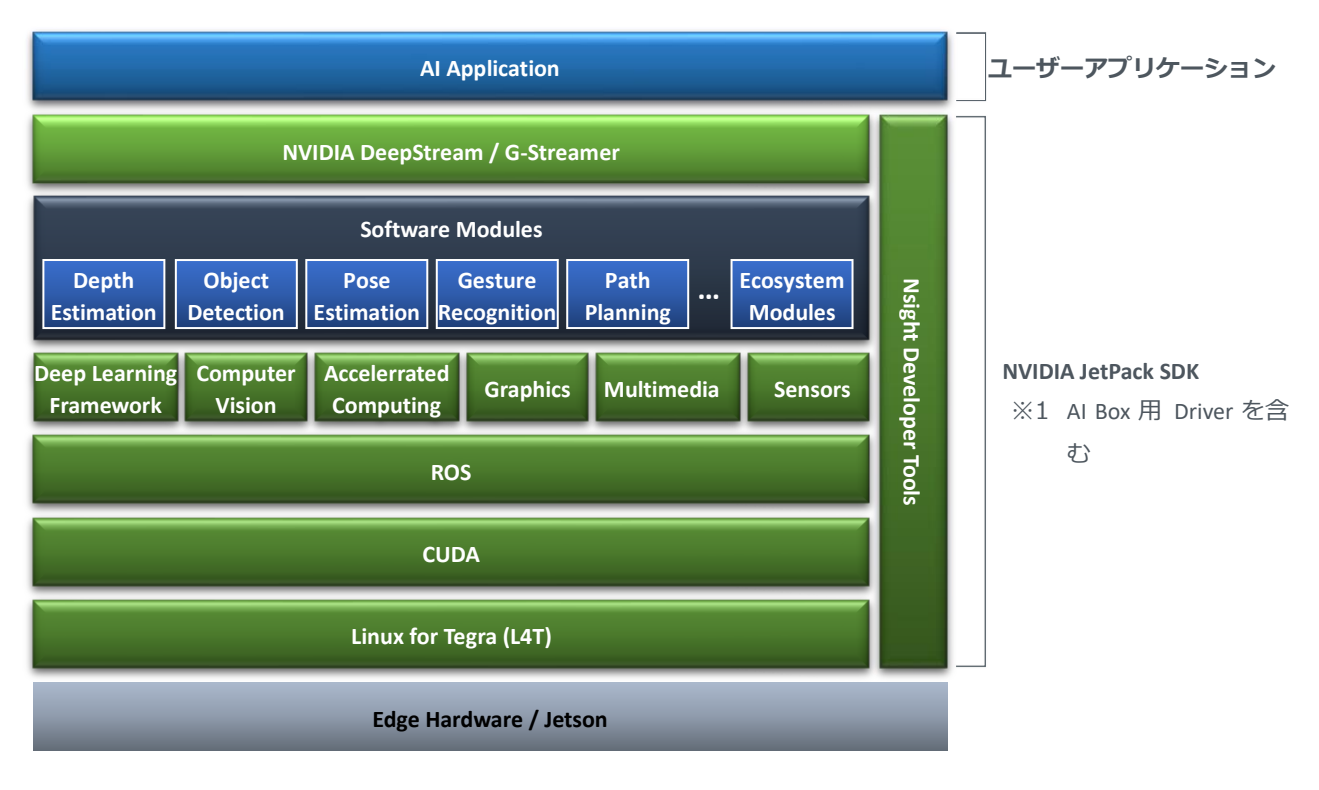

# <span id="page-12-0"></span>2 同梱品

本製品には以下のものが同梱されています。お買い上げ後に同梱品をご確認ください。万一不足しているものがありまし たら、弊社までご連絡ください。

#### ■ 同梱品

- 本体:1 台
- アンテナ※<sup>1</sup> Wi-Fi:2 本
	- LTE:2 本
- AC アダプター:1台
- 電源コード<sup>※2</sup>:1本
- AC アダプター用端子ブロック (緑色):  $1 \times 3$
- ゴム足:4 個
- ※1 付属のアンテナのみご使用ください。
- ※2 Edge AI Box 専用の電源コードです。他の機器では使用できません。
- ※3 AC アダプターの端子に取り付けます。取り付け方法は「■電源入力端子の取り付け」を参照してください。

#### ■ 電源入力端子の取り付け

*1* A C アダプターの先に緑の端子ブロックを取り付けます。 右図の様に AC アダプターと端子ブロックを取り出し、 マイナスの精密ドライバーにて端子ブロックの両端のネジを緩めます

*2* 右図の様にケーブルの先端を十分に押し込み、ネジを硬く締めます。 ※この時、黒いケーブルと白いケーブルの位置を絶対に間違わないで ください。間違った場合、Edge AI Box が動作しなくなる可能性がありま す。

締め終われば、取り付けは終了です。

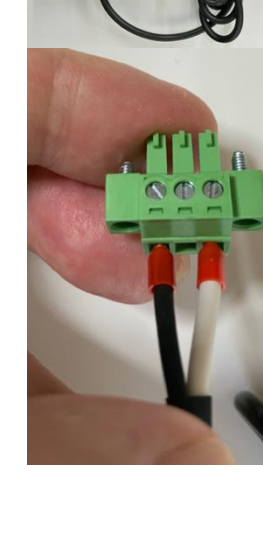

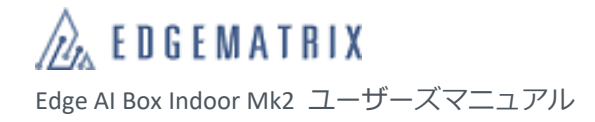

# <span id="page-13-0"></span>3 各部の名称と機能

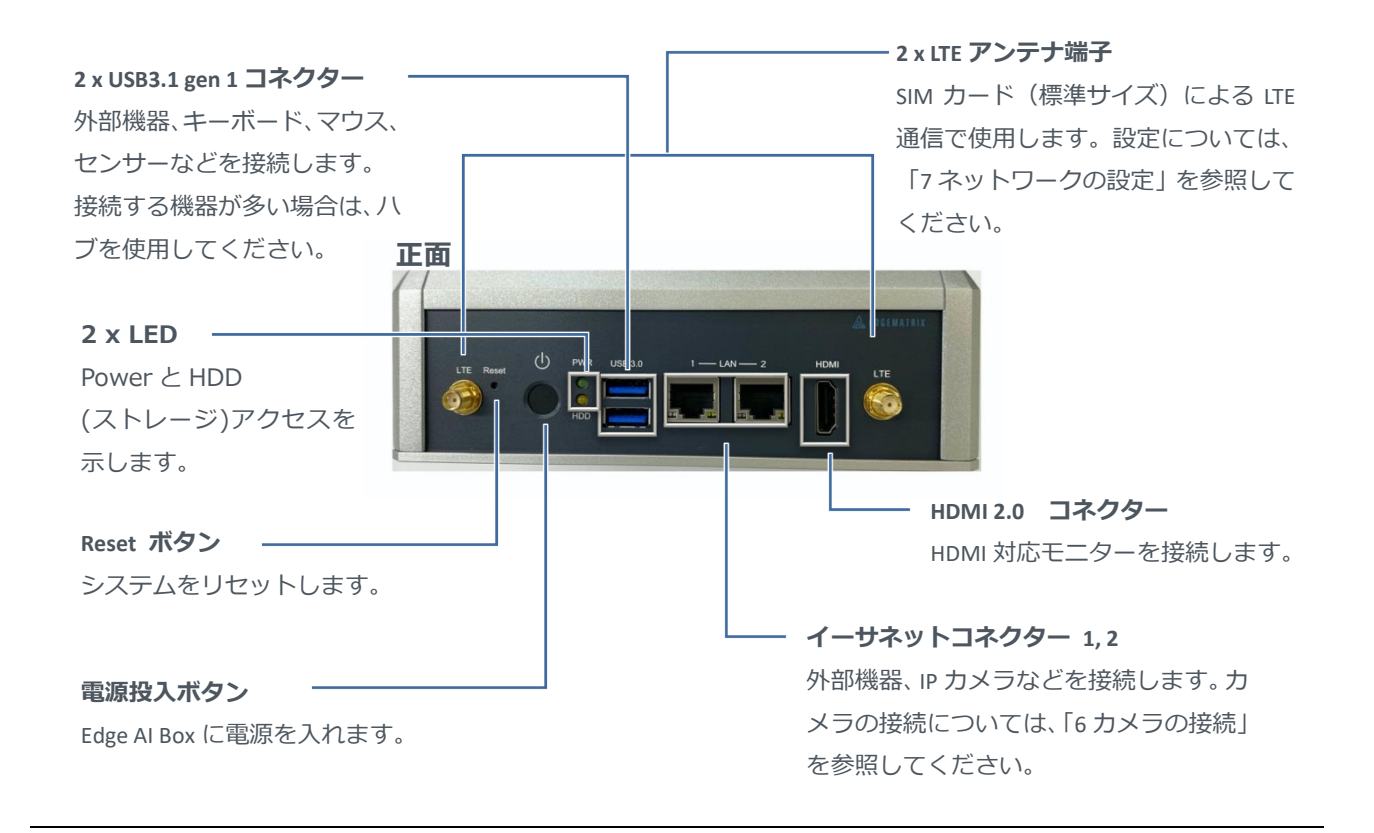

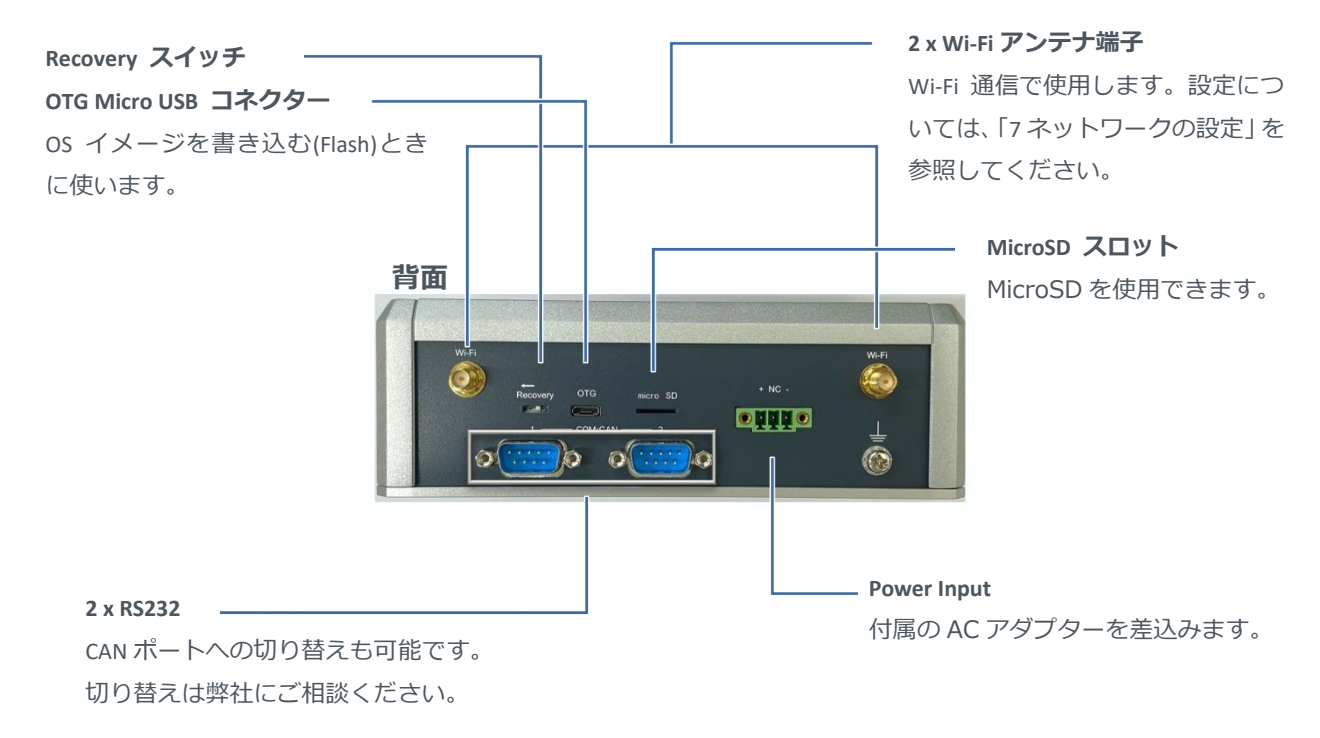

## <span id="page-14-0"></span>4 周辺機器の接続

## <span id="page-14-1"></span>**4.1 接続できる周辺機器**

Edge AI Box には以下の周辺機器を接続できます。周辺機器はお客様でご用意ください。

- LAN ケーブル
- キーボード・マウス
- USB ハブ
- HDMI 対応モニター
- HDMI ケーブル

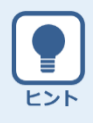

**LAN ケーブルについて**

ギガビットイーサネット対応で、カテゴリ 5 以上の LAN ケーブルをご使用ください。

### <span id="page-14-2"></span>**4.2 接続**

- *1* **Edge AI Box の USB コネクターに USB ハブ経 由でキーボード、マウスを接続します。**
- *2* **Edge AI Box の HDMI コネクターにモニターを 接続します。**

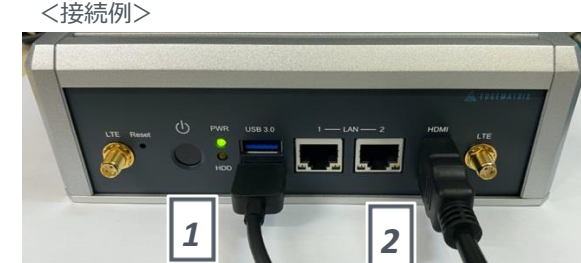

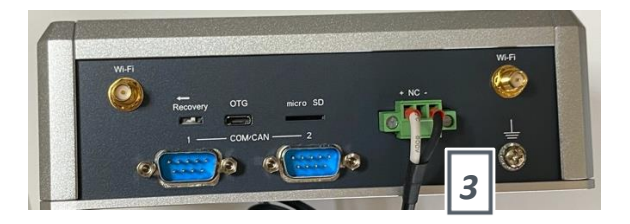

*3* **背面に AC アダプターを挿し、正面の電源ス イッチを押して電源を入れます。**

> Edge AI Box が起動し、Ubuntu のログイン画面が表 示されます。

> ※1 Ubuntu のログイン画面が表示されるまで数 秒かかります。電源を切らずにお待ちくださ い。

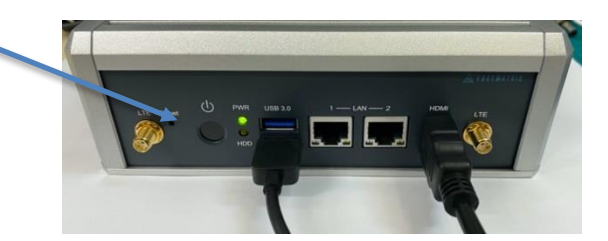

# <span id="page-15-0"></span>5 ログイン

Edge AI Box に周辺機器を接続すると、モニターやマウス、キーボードなどで Edge AI Box を操作できるようになります。 なお、Edge AI Box の起動後は Ubuntu のログイン画面が表示されます。Edge AI Box を操作するには、Ubuntu にログインし ます。

*1* **「nvidia」をクリックします。**

パスワードの入力画面が表示されます。

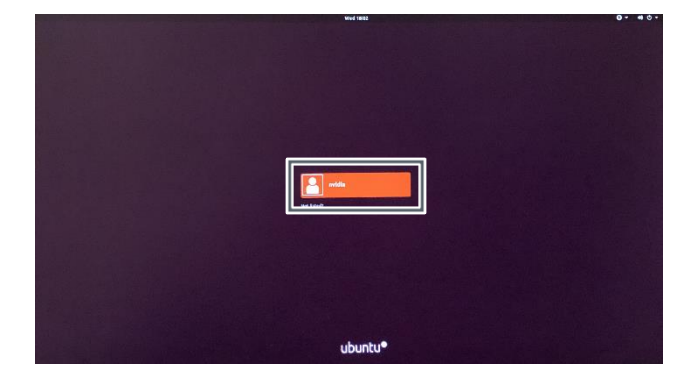

*2* **パスワード入力欄に「nvidia」と入力し、「Sign in」をクリックします。**

> Ubuntu にログインし、デスクトップ画面が表示さ れます。

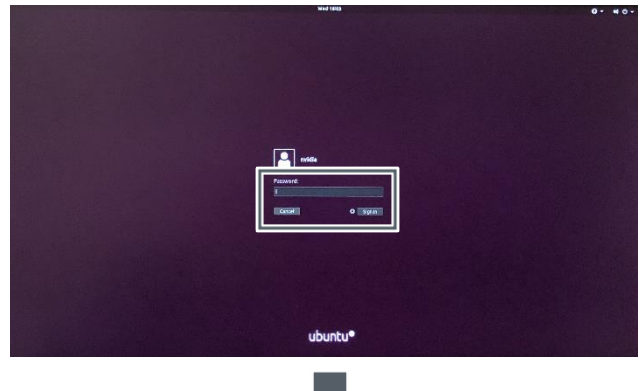

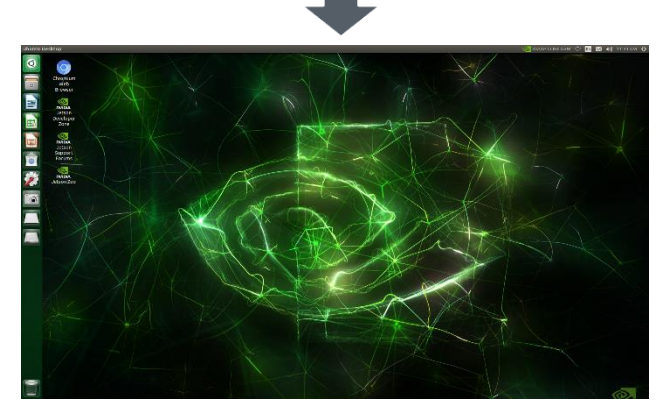

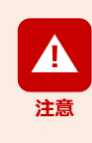

セキュリティのため、Ubuntu へのログイン後はパスワードを変更してください。

# <span id="page-16-0"></span>6 カメラの接続

## <span id="page-16-1"></span>**6.1 推奨カメラ**

- IP カメラ
	- ※ Ethernet は PoE 非対応です。
- USB3.0 カメラ, GigE カメラを接続することも可能です。

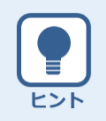

USB3.0 および GigE カメラは、Ubuntu で動作するドライバーなどが必要です。ドライバーについては、各カ メラメーカーにお問い合わせください。

## <span id="page-16-2"></span>**6.2 カメラの接続**

Edge AI Box のイーサネットコネクターにカメラを接続します。

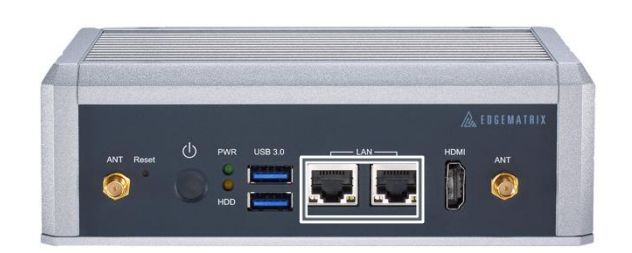

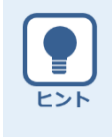

- IP カメラを接続する場合は、あらかじめカメラの IP アドレスを確認してください。また、カメラの IP ア ドレスに合わせて Edge AI BOX 側の IP アドレスも設定してください。
- カメラの設定やドライバーのインストールなどについて詳しくは、カメラに付属の取扱説明書を参照し てください。

# <span id="page-17-0"></span>7 ネットワークの設定

## <span id="page-17-1"></span>**7.1 通信環境の準備**

本製品で使用できる通信環境は以下のとおりです。各通信環境はお客様で準備してください。

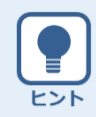

Edge AI BOX では、イーサネット、Wi-Fi、LTE のうち、2 系統以上のネットワーク接続が可能です。2 系統以 上のネットワークを同時使用する場合は、静的ルーティングを設定することをお勧めします。ルーティング を設定することで、IP パケットの破棄を防止できます。

### <span id="page-17-2"></span>**7.1.1 イーサネット**

Edge AI Box のイーサネットコネクターに LAN ケーブルを接続します。 ※ LAN は 1000BASE-T です。

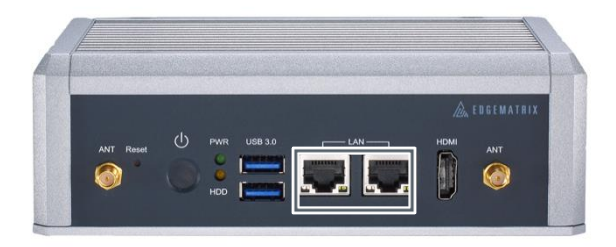

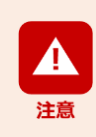

「LAN Eth0」と「LAN Eth1」は別セグメントで使用してください。 同一にするとネットワークが立ち上がらなくなる場合があります。

### <span id="page-18-0"></span>**7.1.2 Wi-Fi**

本製品の Wi-Fi アンテナコネクターに、付属の Wi-Fi アンテナを接続します。 IEEE 802.11a/b/g/n/ac dual-band 2x2 MIMO に対応した Wi-Fi ルーターを設置し、接続します。

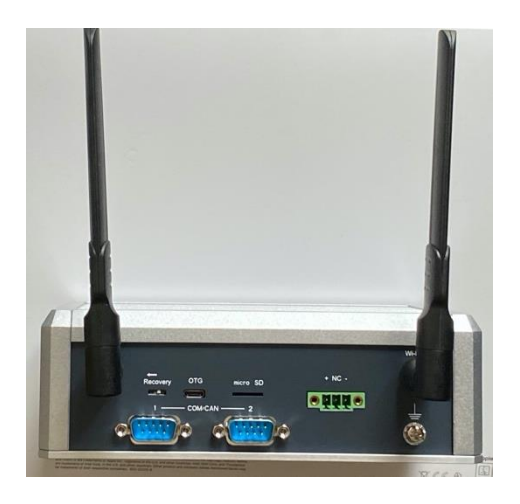

### <span id="page-18-1"></span>**7.1.3 LTE**

Edge AI Box では、EDGEMATRIX SIM (NTT docomo 回線利用の MVNO)のほか、以下の通信事業者の LTE を利用できます。

- NTT docomo
- $\bullet$  au

注意

 Softbank (IoT 認定が 2023 年 1 月現在一部搭載 LTE モジュールでまだ取得できていません。利用の場合は弊社までご確 認ください)

#### **SIM カードについて**

- Edge AI Box に取り付けられるのは、標準 SIM カードです。microSIM カードまたは nanoSIM カードの場合 は、変換カードが必要です。
- SIM カードの設定方法について詳しくは、SIM カードに付属の取扱説明書を参照してください。

#### **SIM カードの取り付けについて**

- 必ず Edge AI Box の電源を切り、しっかりと固定した状態で、SIM カードを取り付けてください。
- SIM カードの IC 部分に触れないでください。
- SIM カードを折り曲げたり、圧力をかけるなどして破損しないようご注意ください。
- SIM カードが LTE モジュールにしっかり挿入されていないと、LTE は使用できません。

#### **比吸収率(Body SAR)について**

Edge AI Box は比吸収率 (Body SAR)に対応していません。人体とアンテナの距離が 20cm 以上離れた状態で ご使用ください。

通常の使用状態で人体とアンテナの距離が 20cm 以内になる機器は、Body SAR 規制の対象となります。 国が定めた電波の人体吸収に関する技術基準および電波防護の国際ガイドラインに適合しなければなりま せん。

この国際ガイドラインは世界保健機関(WHO)が支持するガイドラインと同等のものとなっており、その許 容値は使用者の年齢や健康状況に関係なく十分な安全率となっています。

国の法律および国際ガイドラインは電波防護の許容値を人体に吸収される電波の平均エネルギー量を表す 比吸収率 (SAR: Specific AbsorptionRate)で定めており、局所 SAR の許容値は 2.0W/kg (手首から先を除く手

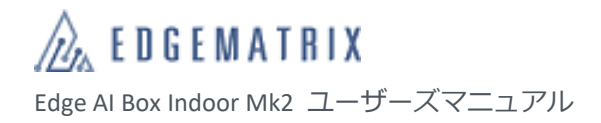

足は 4.0W/kg)です。 Body SAR についての詳しい情報は、以下のホームページをご覧ください。 総務省電波利用ホームページ <http://www.tele.soumu.go.jp/j/sys/ele/index.htm>

#### ■ SIM カードの取り付け

*Edge AI Box の LTE モジュールに SIM カードを取り付けます。*なお EDGEMATRIX® Toolkit Box 及び EDGEMATRIX® Service Box の場合は蓋を開けないでください。蓋の開閉が必要な場合は必ず弊社までご連絡ください。蓋を開けると保証が終了する 場合があります。

*1 Edge AI Box の裏蓋のネジ(5箇所)を外し、 裏蓋を開けます。*

> *基板の中央に LTE モジュールが設置されていま す。*

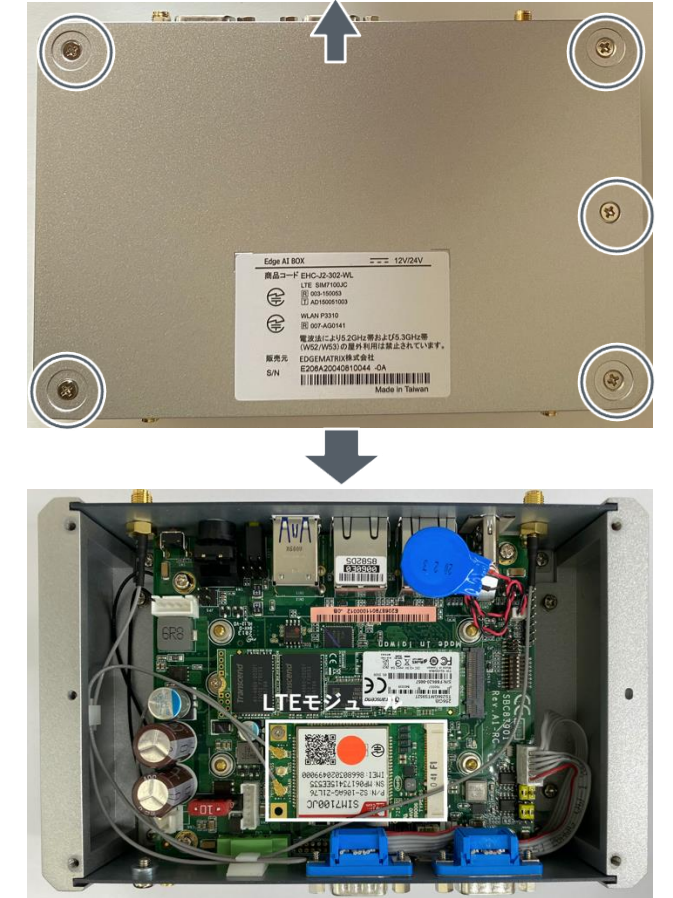

*2* **LTE モジュールの+ネジを緩めます。**

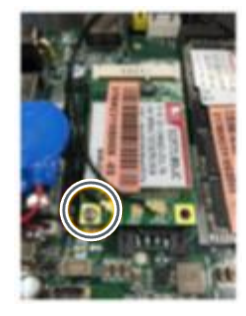

 **LTE モジュールを静かに持ち上げます。取り 外します。**

 **SIM カードスロットを持ち上げ(①)、SIM カ ードを差し込みます(②)。**

 **SIM カードスロットを下げ(①)、矢印の方向 にスライドして固定します(②)。**

 **LTE モジュールを静かに元の位置に戻しま す。**

**LTE モジュールの+ネジを締めます。**

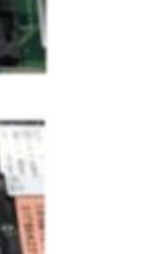

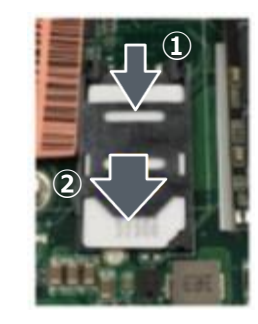

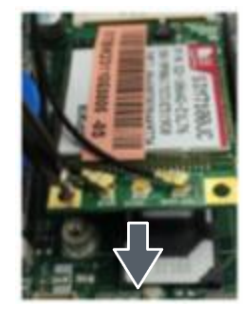

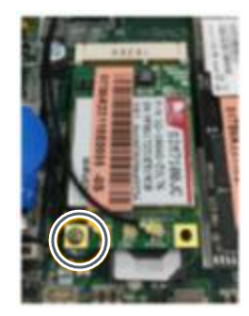

*8* **Edge AI Box に裏蓋を取り付け、ネジ(5箇所) を締めます。**

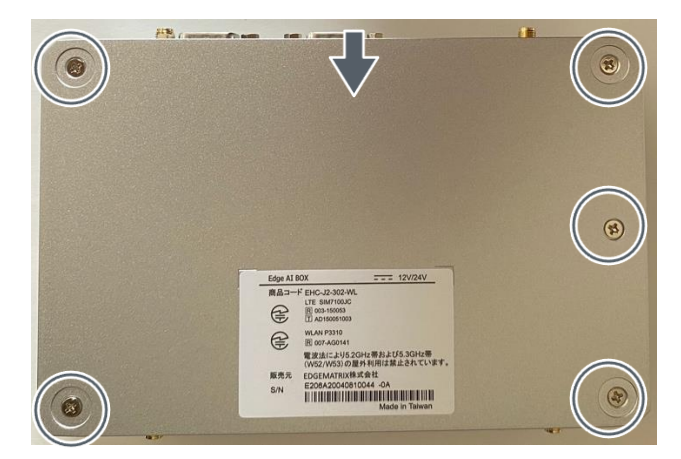

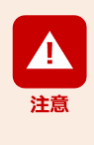

SIM カードの種類によって、LTE のファームウェアが異なる場合があります。 SIM カードを挿入して Edge AI Box の電源を入れた際に、ファームウェアを変更している画面が表示された 場合がありますが、Edge AI Box をスリープ状態に移行させたり、電源を切ったりしないでください。 なお、ファームウェアの変更中は LTE ネットワークが切断されます。

### ■ LTE アンテナの取り付け

Edge AI Box の LTE アンテナコネクターに、付属の LTE アンテナを接続します。

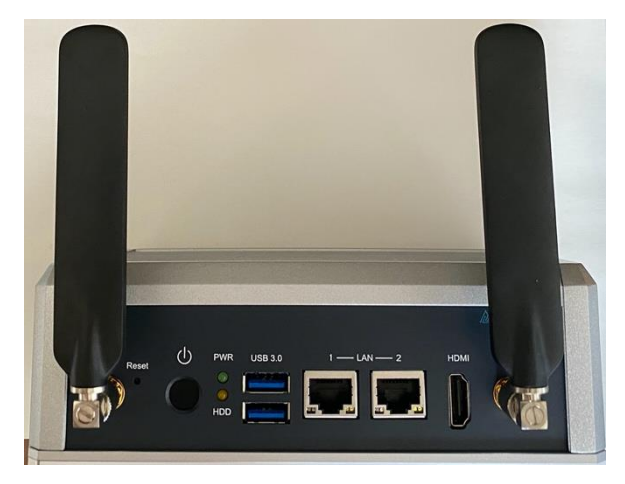

## <span id="page-22-0"></span>**7.2 ネットワークの設定**

システムセッティング機能を使用して、ネットワークを設定します。

*1* **「システムセッティング」アイコンをクリッ クします。**

「System Settings」画面が表示されます。

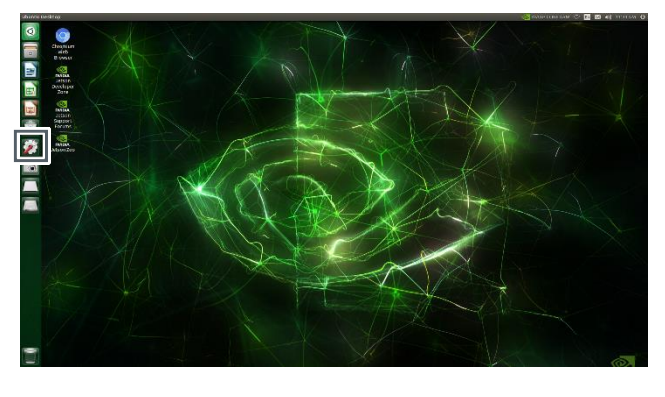

*2* **「Network」アイコンをクリックします。** 「Network」画面が表示されます。

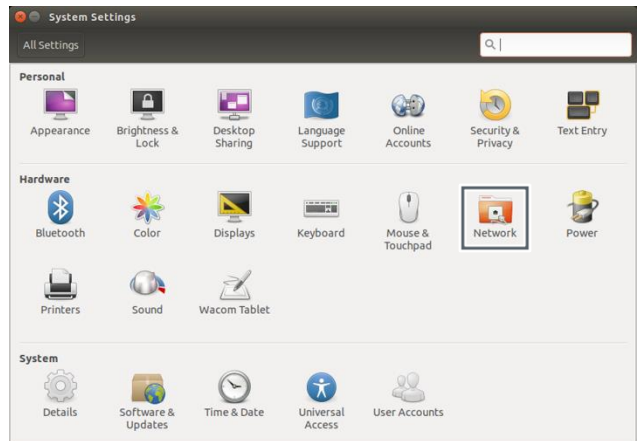

### *3* **イーサネットの場合は、「Wired」を選択しま す。**

右側に接続情報が表示されます。

- DHCP 環境の場合、通常は LAN ケーブルを接続 するだけで自動的に接続されます。
- 「Option」をクリックして、固定アドレスを設 定することもできます。

#### **Wi-Fi の場合は、「Wireless」を選択します。**

右側にアクセスポイントが表示されます。アクセ スポイントを選択し、パスワードなどを入力する と接続できます。

### **LTE の場合は、「Mobile broadband」を選択し、 「Network」をクリックします。**

ネットワーク設定画面が表示されます。

「Next」をクリックして、国(Country or Region)、 通信事業者(Provider)、料金プラン(Billing Plan)、 アクセスポイント (APN) などを順番に設定しま す。

 「Option」をクリックして、IP アドレスを設定 することもできます。

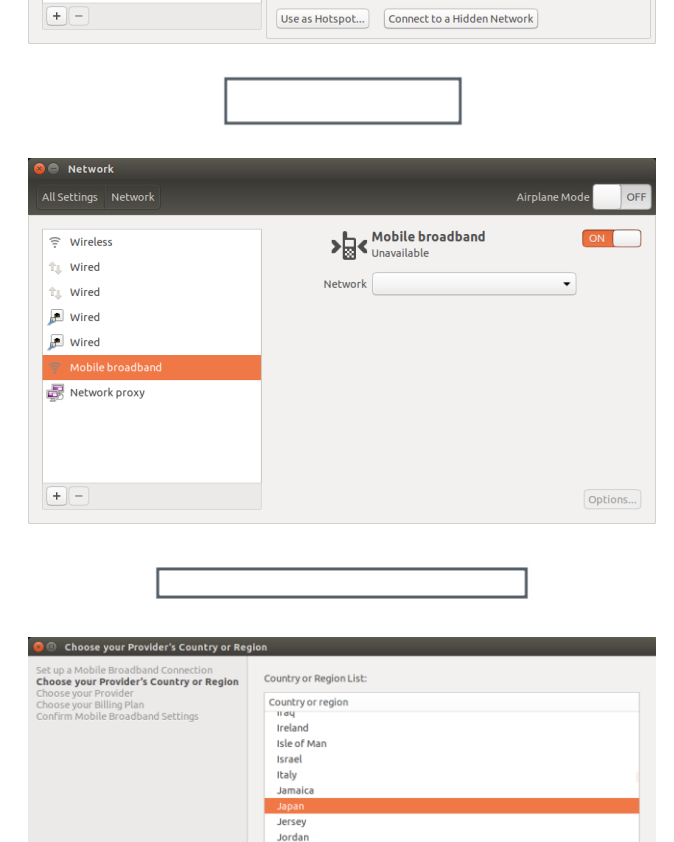

soroon<br>Kazakhstar

Airplane M

 $\overline{ON}$ 

Options.

CON I  $\begin{array}{c}\n\overline{\tau} & \Delta \\
\overline{\tau} & \Delta\n\end{array}$ 

 $\overline{a}$ 

Wired<br>Connected - 1000 Mb/s

Hardware Address

IPv4 Address IPv6 Address

Default Route

Wireless

**COL** 

**Contract** 

continued the co-

₩ireless  $t_{\perp}$  Wired

ta Wired

Network proxy

**B** 

\_<br>Network

 $\hat{\mathbb{T}}$  Wired

 $\Box$  Wired

 $\Box$  wired ⊜ Mobile broadband Network proxy

Cancel Back Rext

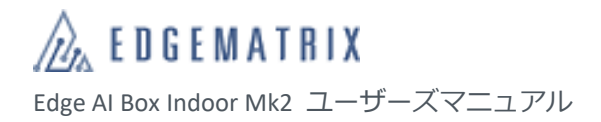

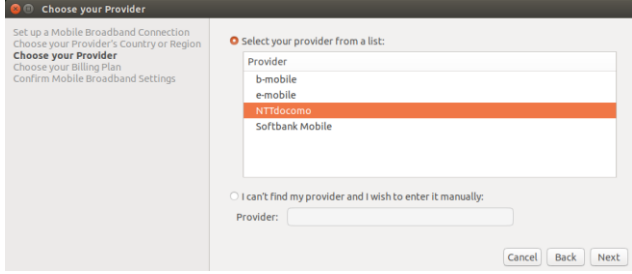

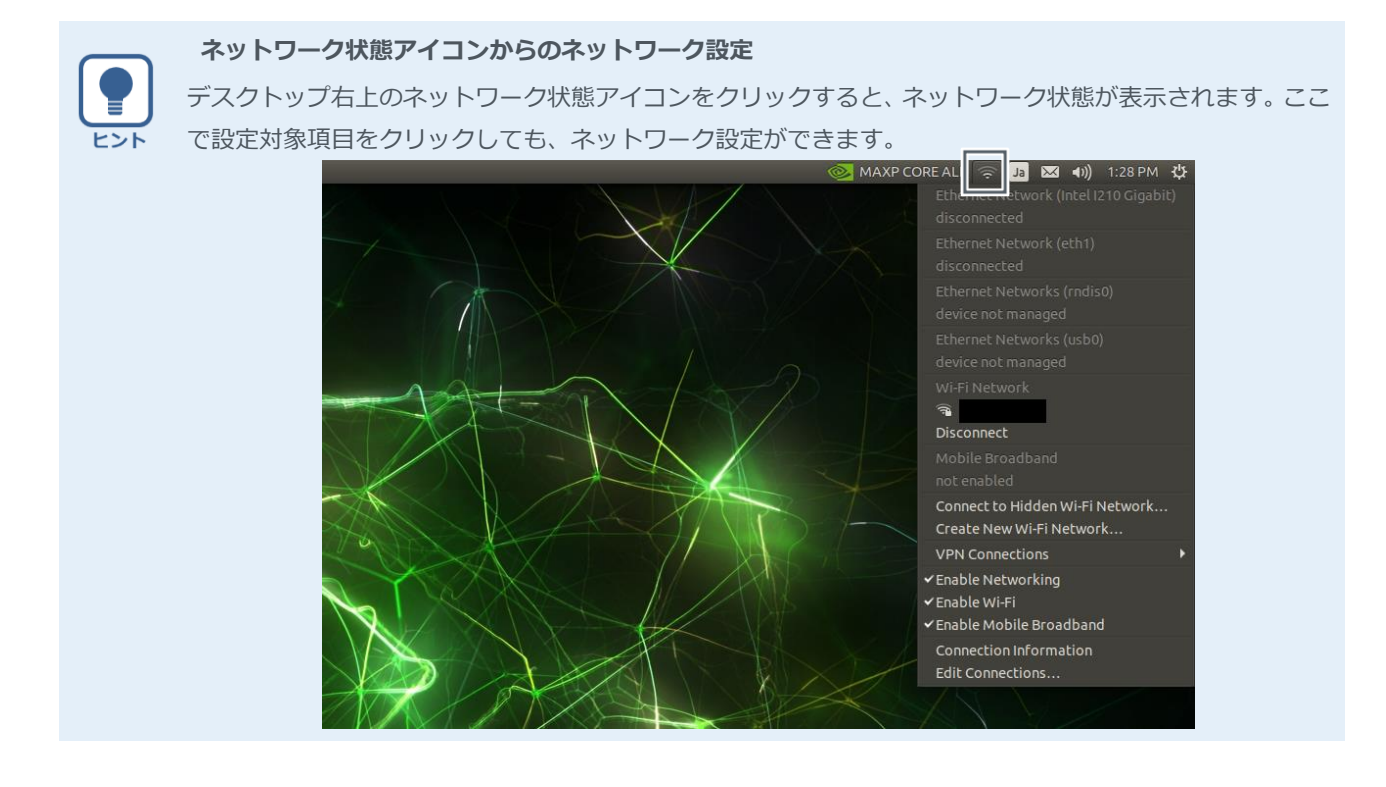

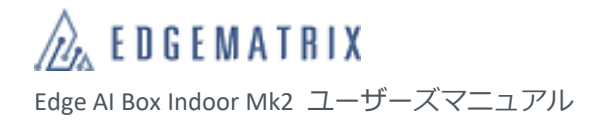

# <span id="page-25-0"></span>8 Edge AI Box の設定

Edge AI Box は利用環境や利用目的に合わせて、さまざまな設定を変更できます。 ここでは例として、以下の設定方法について説明します。

- キーボードの言語切替
- パワーモードの設定
- SSD の初期化とマウント
- 電源投入による自動起動モードの設定

## <span id="page-25-1"></span>**8.1 キーボードの言語切替**

コマンド実行時に「\_」や「|」を入力できるように、キーボードの言語を Japanese に切り替えます。

*1* **デスクトップ右上の言語アイコンをクリッ クし、「Text Entry Settings...」をクリックしま す。**

「Text Entry」画面が表示されます。

*2* **「+」アイコンをクリックします。**

「Choose an input source」画面が表示されます。

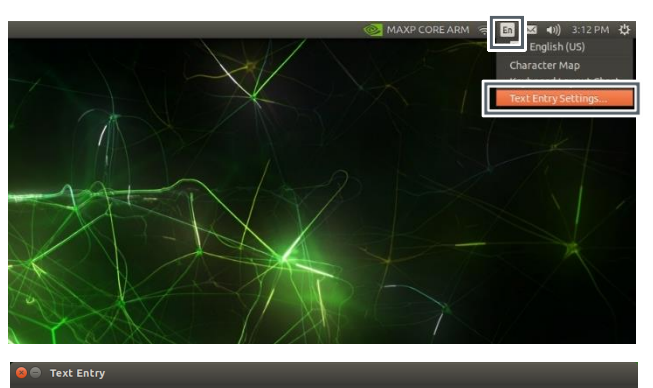

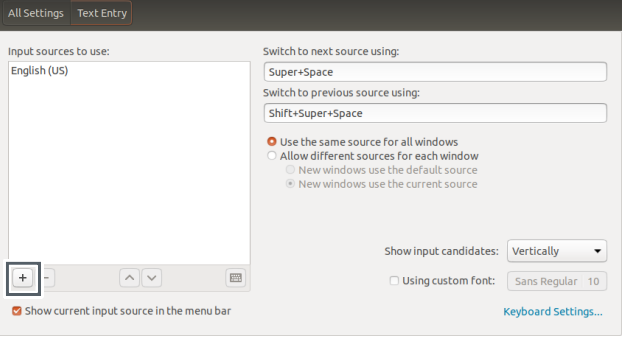

### *3* **画面をスクロールして「Japanese」を選択し、 「Add」をクリックします。**

日本語が追加され、「Text Entry」画面に戻ります。

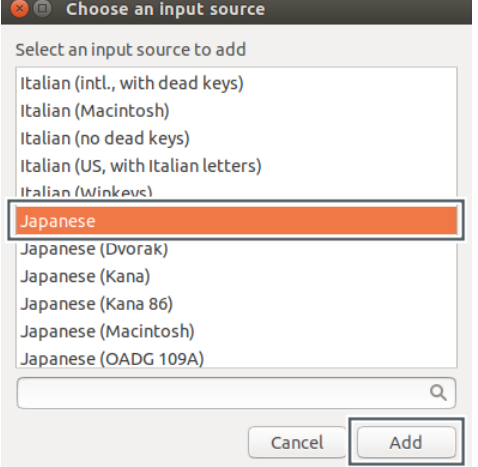

*4* **「Text Entry」画面に「Japanese」が追加され ていることを確認し「×」をクリックします。**

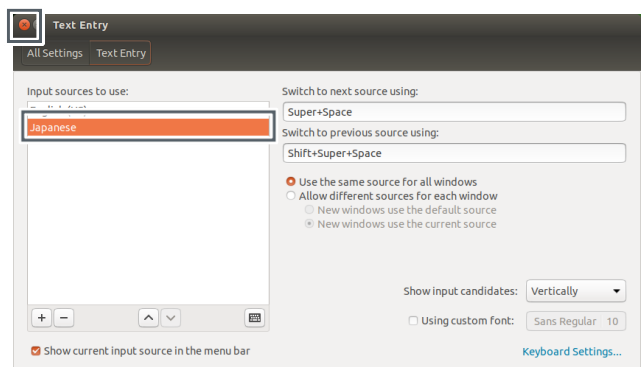

*5* **デスクトップ右上の言語アイコンをクリッ クし、「Japanese」をクリックします。**

キーボードの言語が日本語に変更されます。

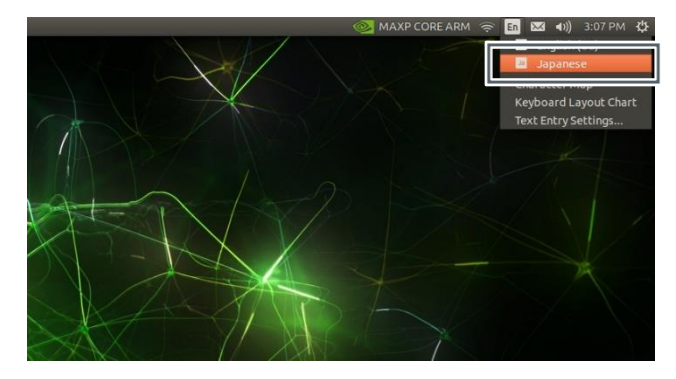

## <span id="page-27-0"></span>**8.2 パワーモードの設定**

Edge AI Box の負荷に合わせて、稼動させる CPU および GPU を設定します。

*1* **デスクトップ右上の「 」をクリックし、 「Power mode」にカーソルを合わせます。**

Power Mode の設定項目が表示されます。

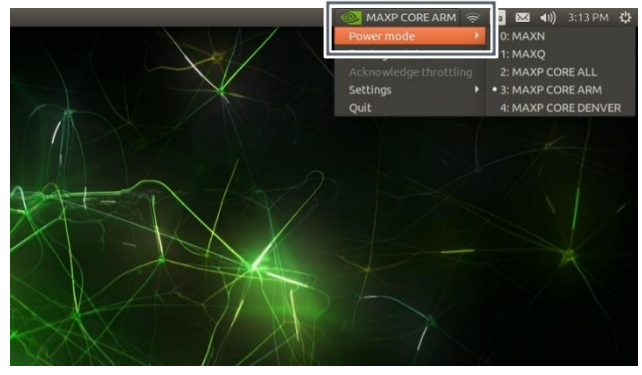

*2* **「■Power mode の設定項目」を参考に、対 象の設定項目をクリックします。**

パワーモードが設定されます。

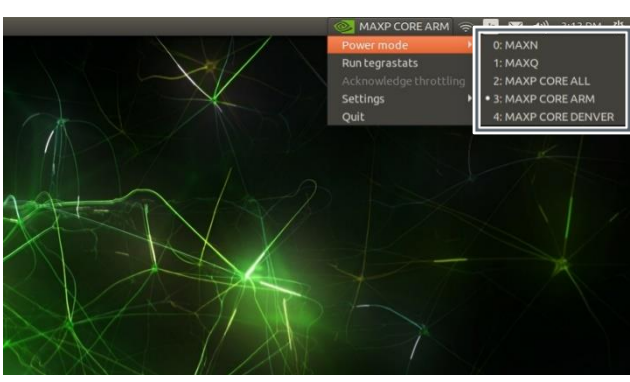

#### ■ Power mode の設定項目

Power mode の各設定項目の CPU および GPU の稼働状態は、以下のとおりです。

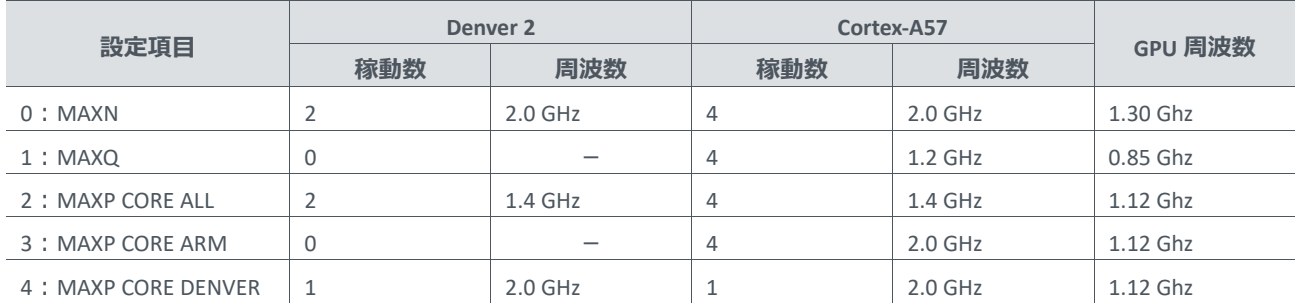

## <span id="page-28-0"></span>**8.3 SSD の初期化とマウント**

本製品には 256GB SATA SSD が内蔵されています。標準実装の disks アプリを使用して、初期化、マウントが可能です。

*1* 右図のように disks を選択します。

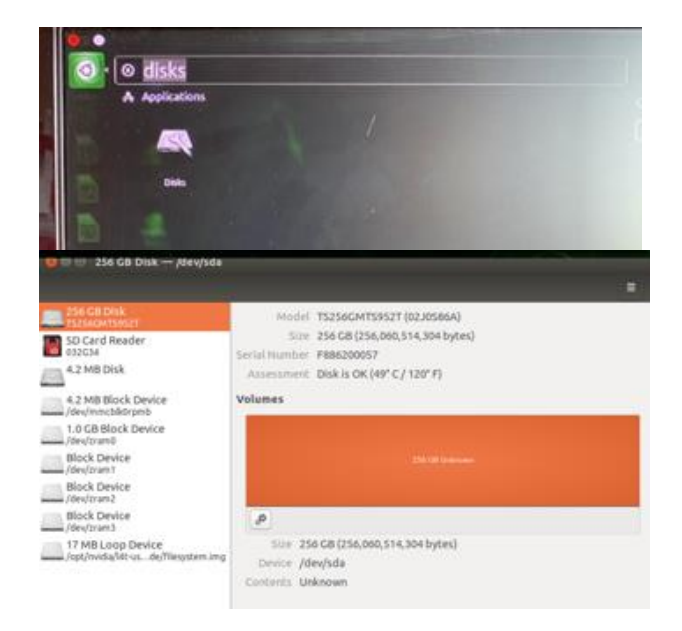

*2* disks 起動後は右図にようになります。 ※ウィンドウの右側に unknown と表示され、 FORMAT されていないことがわかります。

*3* 表示ウィンドウの左側で、256GB disk を選択し、 右側で「ギヤアイコン」をクリックしてさらに FORMAT をクリックします。 Volume Name に任意の値に入れます。 パスワードの確認がされた場合、パスワードを入 力します。

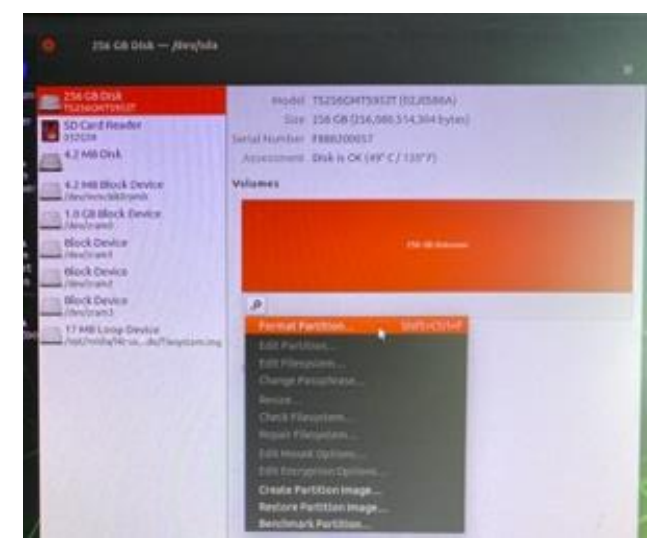

*4* FORMAT が終了すると、「ギヤアイコン」の左に 「▶︎アイコン」が表示されます。 「▶︎アイコン」をクリックするとマウントされま す。右図のように、マウント情報が表示され、 256GB SSD を使用できます。 ※再起動するとマウント解除されるため、再起動 時に常にマウントする場合は、Ubuntu の manual 等を参照し、設定を行ってください。

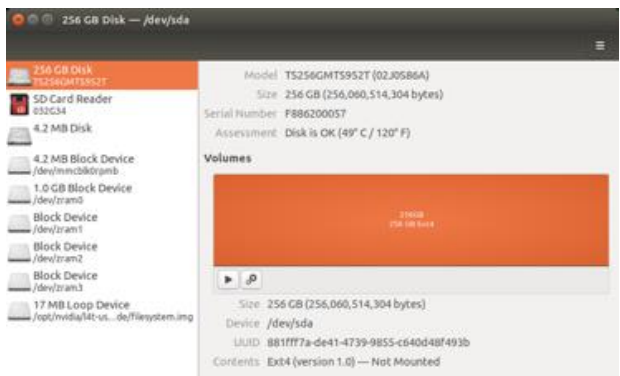

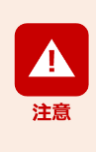

 SSD は HDD と異なり、内部では page/block/Plane 単位で管理されており、使用可能領域、使用領域、初 期化(使用不可能)領域をアルゴリズムに従って効率よく高速に利用できるようになっています。 しかしながら、使用領域が 70%を超えると効率が落ちることが確認されています。使用率が 70%を超え ないようにお使いください。

## <span id="page-30-0"></span>**8.4 電源投入による自動起動モードの設定**

*1* **Edge AI BOX の裏蓋を開けます。** 右図の黄色枠内に設定を行うスイッチがありま す。

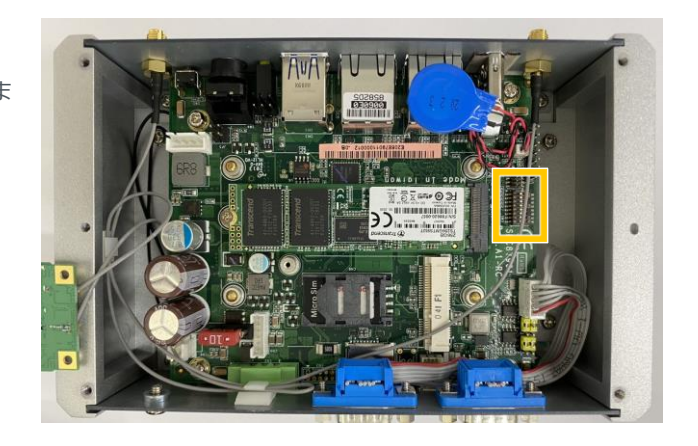

*2* **8 番のスイッチを ON にします。**

自動起動モードが設定されます。

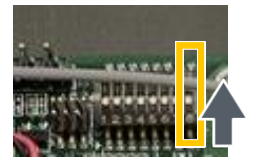

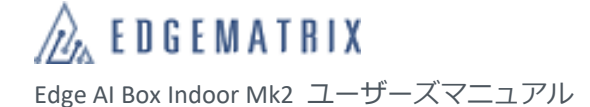

# <span id="page-31-0"></span>9 イメージのアップデート(Flash)

本製品は NVIDIA Jetson-TX2 を搭載しており、NVIDIA JetPack に Edge AI Box 用のドライバー等を入れた Image がインストー ルされています。インストール済みの JetPack と異なるバージョンの JetPack が必要な場合は、イメージをアップデート (Flash)し、NVIDIA Jetson SDK をインストールしてください。

弊社ではデバイスドライバーを追加した NVIDIA JetPack を数バージョン用意しています。弊社指定の Google ドライブか らご希望のバージョンの NVIDIA JetPack が入ったイメージファイルをダウンロードしてご利用ください。

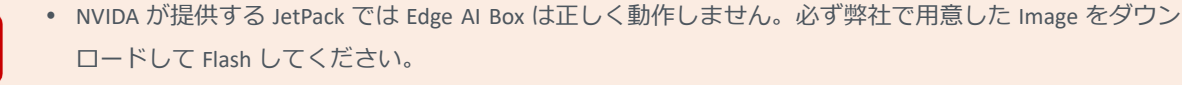

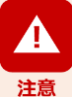

 イメージのアップデートは正しいコマンドを実行のうえ、自己責任において実施してください。誤った コマンドを実行すると、Edge AI Box のイメージが破壊される可能性があります。 万一、お客様が実施したアップデートによって不具合が生じた場合、弊社では責任を負いかねますので、 あらかじめご了承ください。

## <span id="page-31-1"></span>**9.1 イメージのアップデート(Flash)**

### <span id="page-31-2"></span>**9.1.1 アップデートの準備**

#### ■ 必要な機器

イメージをアップデートするには、以下の機器が必要です。

- ホスト PC:Ubuntu 18.04.4
- USB ケーブル:A to MicroB ケーブル

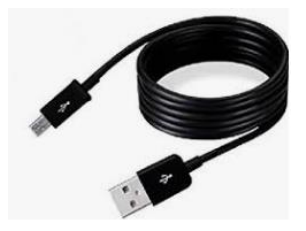

#### **■ イメージファイルのダウンロード・展開**

弊社指定の Google ドライブからイメージファイルをホスト PC にダウンロードし、展開しておきます。

- *1* **ブラウザで以下の URL を指定します。 [https://drive.google.com/drive/folders/1qgMZQbRcbAlLAZNJ\\_dy8xJY91SypI3CY?usp=sharing](https://drive.google.com/drive/folders/1qgMZQbRcbAlLAZNJ_dy8xJY91SypI3CY?usp=sharing)** Google ドライブが表示されます。
- *2* **ご希望のイメージをクリックします。**

File 名中の JPx.x は JetPack x.x 相当のイメージであることを示しています。2023 年 4 月現在で最新のものは JP4.6.3 になります。

ダウンロードの実行確認画面が表示されます。

#### *3* **「ダウンロード」をクリックします。**

イメージファイルのダウンロードが開始されます。

ダウンロードしたイメージファイルは通常、「ダウンロード」フォルダに保存されます。

- イメージファイルのサイズは 10GB 以上です。ご使用の環境によっては、ダウンロードに時間がかかる ことがあります。
	- 充分な空き容量があることを確認してください。空き容量が足りないと正常にダウンロードされません。
	- Google ドライブには MD5 ハッシュ値ファイルも格納しています。「\$ md5sum ファイル名」コマンドで ハッシュ値が確認でき、同じであればダウンロードが正常に終了したことになります。

#### *4* **「ダウンロード」フォルダのイメージファイルを「ホーム」フォルダに移動させます。**

#### *5* **以下のようにファイルをコマンドで展開します。**

#### **\$ sudo tar -xpf imagefile.tar.gz**

ダウンロードしたイメージファイルが展開されます。

 イメージファイルをダブルクリックして展開しないでください。正しく展開されません。 展開時には約 50GB のスペースが必要です。スペースが足りないと正しく展開されません。

 コマンドは正しく入力してください。誤ったコマンドを入力すると、イメージファイルが正しく展開さ れず、イメージのアップデート後に Edge AI Box の GUI が正しく起動しなくなります。

### <span id="page-33-0"></span>**9.1.2 アップデート (Flash) の実行**

イメージファイルを展開したホスト PC と Edge AI Box を接続し、Edge AI Box のイメージをアップデート(Flash)します。

以下の作業は電源が入ってない状態から行います。

- *1* **USB ケーブルの MicroB コネクターを Edge AI Box の背面 OTG コネクターに接続します。**
- *2* **USB ケーブルの TypeA コネクターをホスト PC に接続します。**

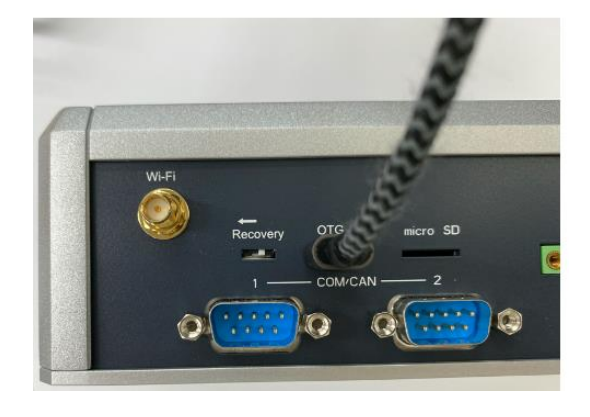

- *3* **ホスト PC で「\$ lsusb」コマンドを実行し、デバイス一覧に「nVidia」が表示されていないことを確認 します。**
- *4* **Recovery スイッチを左に切替えます。**

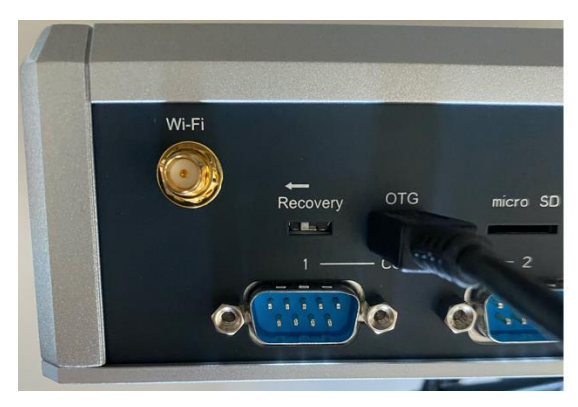

- *5* **Edge AI Box の電源コネクターに AC アダプタ ーを接続し、電源ボタンを押します。**
- *6* **Edge AI Box が起動します。**
- *7* **ホスト PC で再度「\$ lsusb」コマンドを実行し、デバイス一覧に「nVidia」が表示されていることを確 認します。**
- *8* **ホスト PC で「\$ cd Linux\_for\_Tegra」コマンドを実行します。** Linux for Tegra フォルダに移動します。
- *9* **ホスト PC で「\$ sudo ./flash.sh –r jetson-tx2 mmcblk0p1」コマンドを実行します。** イメージのアップデート (Flash) が開始されます。アップデートが終了すると、Edge AI Box 側の Linux (L4T) が 自動的に起動します。
	- ※1 アップデート (Flash) の所要時間は約 30 分です。
	- ※2 Linux の起動コメントが表示されるまで数秒かかります、電源を切らずにお待ちください。
	- ※3 モニター環境などにより、起動コメントが表示されるまでの時間は異なります。

コマンドを本書からコピー&ペーストすると、不要なコードなどが挿入されることで正しく実行されず、 Edge AI Box のイメージが破壊される場合があります。コマンドは手入力で正しく入力して実行することをお 勧めします。 USB ケーブルも正しく接続されているのにエラー (Error: probing the target board failed.....) が出る場 合がある様です。その場合、以下のコマンドをホストにて実行すると問題が解消されることがあります。

\$ sudo apt remove tlp # tlp(省電カツール)の削除

*10* **イメージのアップデートが終了したら、USB ケーブルの MicroB コネクターを Edge AI Box のソケット から抜き、Recovery スイッチを右に切替えます。**

## <span id="page-35-0"></span>**9.2 NVIDIA Jetson SDK のインストール**

イメージのアップデート後、ネットワークを介した SSH 接続を利用して、Edge AI Box に NVIDIA Jetson SDK をインストー ルします。※弊社で用意した JetPack 4.4 以降の image は NVIDIA Jetson SDK インストール済みのため、再インストール実 施は不要です

### <span id="page-35-1"></span>**9.2.1 Edge AI Box の IP アドレス確認**

NVIDIA Jetson SDK をインストールする前に、Edge AI Box の IP アドレスをあらかじめ確認しておきます。

- *1* **Edge AI Box を起動し、ログインします。**
- *2* **Edge AI Box をホスト PC と同じネットワークセグメントに接続します。**
- *3* **以下のいずれかの方法で、Edge AI Box の IP ア ドレスを確認します。**
	- **O** Connection Information 画面右上のネットワーク状態アイコンをクリ **Active Network Connections** ックし、「Connection Information」をクリックし ñ Wired connection 1 (default) Buffalo-G-9960 ます。 General Interface: 「Connection Information」画面が表示され、IP ア Hardware Address: New York Hardware ドレスを確認できます。 Driver: Speed:

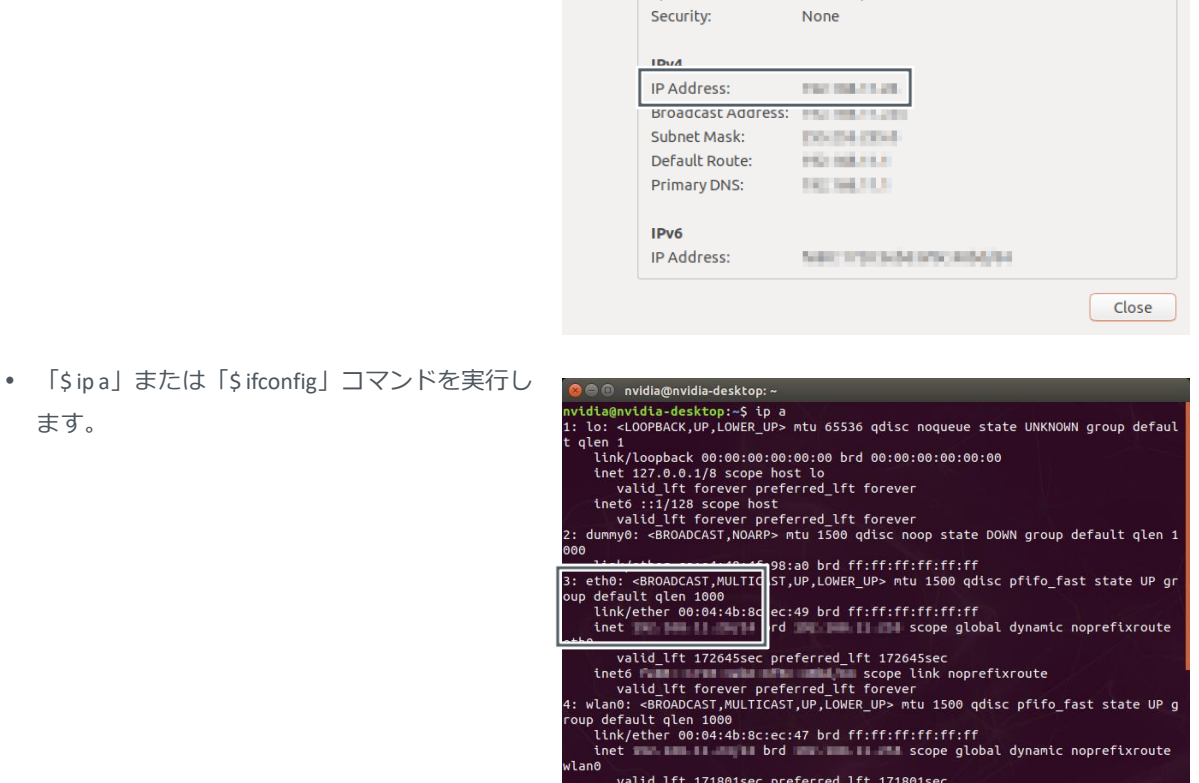

Ethernet (eth0)

eqos

1000 Mb/s

example to the scope link noprefixroute<br>inet6 f valid lft forever preferred lft forever

ます。

### <span id="page-36-0"></span>**9.2.2 NVIDIA Jetson SDK のインストール(ホスト PC 側操作)**

ホスト PC を操作して、Edge AI Box に NVIDIA Jetson SDK をインストールします。

*1* **NVIDIA DEVELOPER にログインし、「NVIDIA SDK Manager」画面を表示します。**

*2* **「NVIDIA SDK Manager」をクリックし、画面 の表示に従って NVIDIA SDK Manager をイン ストールします。**

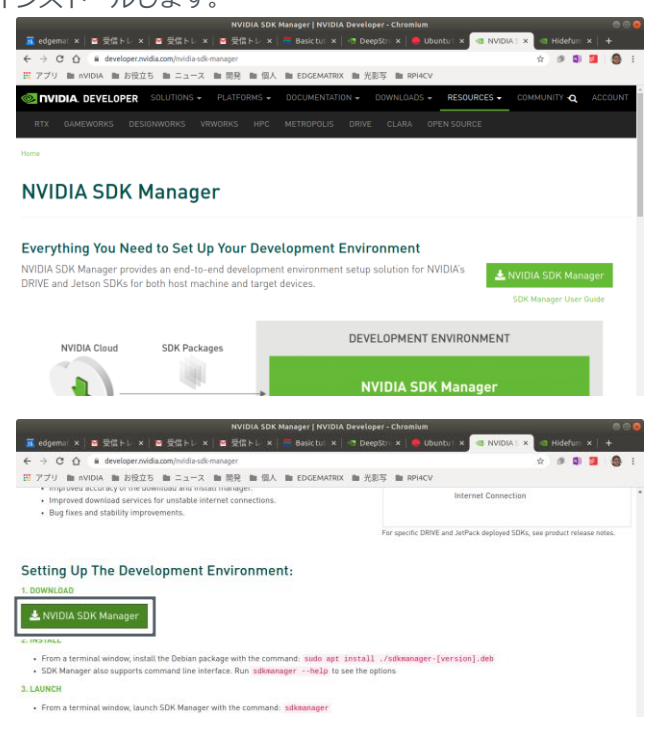

- *3* **NVIDIA SDK Manager を起動します。** ログイン画面が表示されます。
- *4* **NVIDIA DEVELOPER の ID(メールアドレス) およびパスワードを入力し、「LOGIN」をクリ ックします。**

「SDK Manager」画面が表示されます。

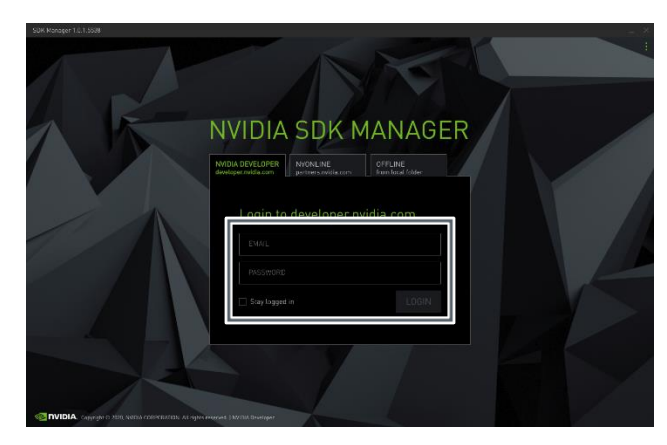

*5* **「Target Hardware」をクリックし、「Jetson TX2」を選択します。**

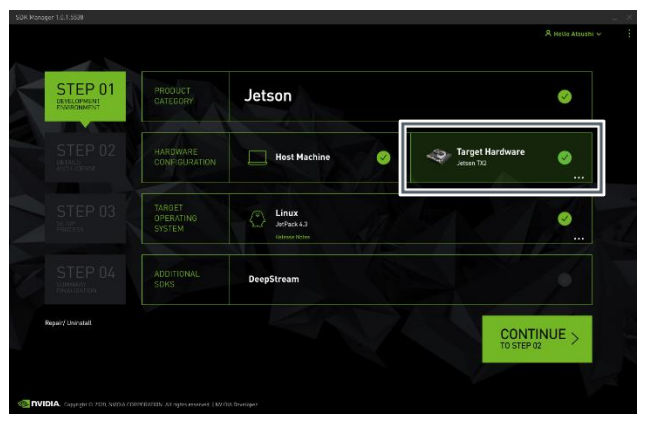

*6* **「TARGET OPERATING SYSTEM」でダウンロー ドした JetPack Image を選択します。 「CONTINUE」をクリックします。** STEP02 に進みます。

- *7* **以下の項目を設定し、「CONTINUE」をクリッ クします。**
	- **「TARGET COMPONENTS」の「Jetson OS」のチェ ックを外します。**
	- 「 TARGET COMPONENTS 」 の 「 Jetson SDK Components」にチェックを付けます。
	- FI accept the terms and conditions of the License agreements.」にチェックを付けます。 パスワード入力画面が表示されます。
- *8* **ホスト PC のパスワードを入力し、「OK」をク リックします。**

NVIDIA SDK Manager のダウンロードとインストー ルが開始されます。

インストールが進むと、Edge AI Box の IP アドレ ス、ID、パスワードの入力画面が表示されます。

- *9* **以下の情報を入力し、「Install」をクリックし ます。**
	- IP Address: 「[9.2.1](#page-35-1) Edge AI Box の IP [アドレス確](#page-35-1) [認」](#page-35-1)で確認した IP アドレス
	- Username: nvidia
	- Password:Ubuntu へのログイン後に変更したパ スワード(初期値は「nvidia」)

Edge AI Box に NVIDIA SDK Manager がインストール されます。

NVIDIA SDK Manager のインストールが終了する と、STEP04 に進みます。

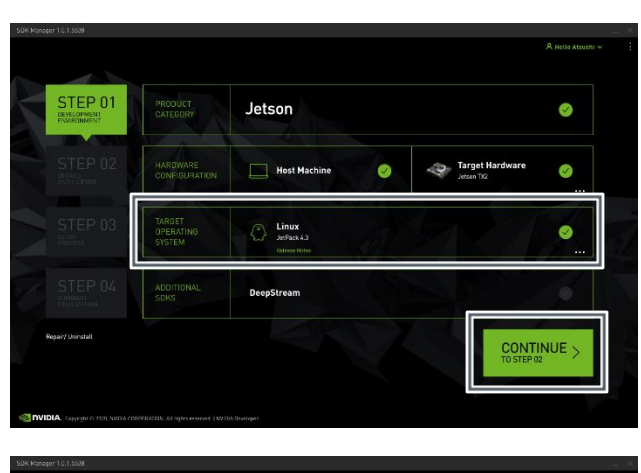

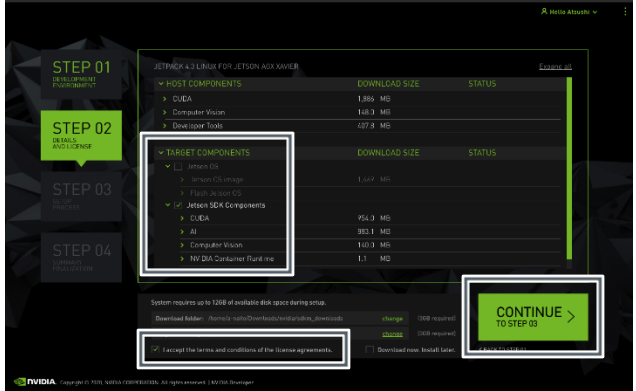

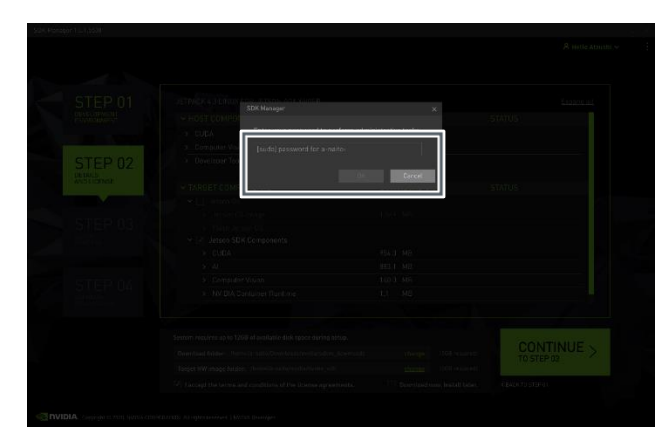

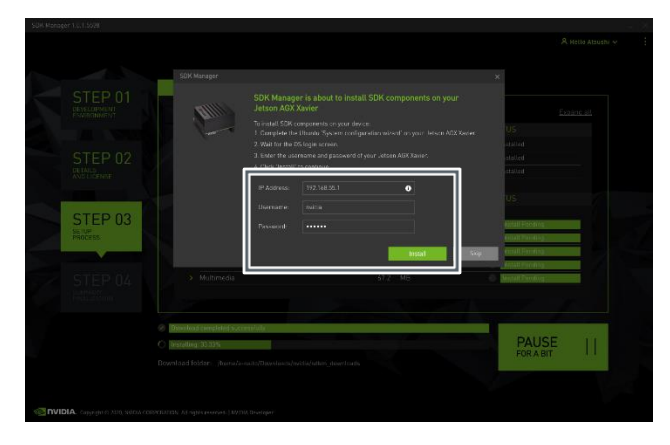

Edge AI Box Indoor Mk2 ユーザーズマニュアル

### *10* **「Finish」をクリックします。**

EDGEMATRIX

NVIDIA SDK Manager のインストールが完了しま す。

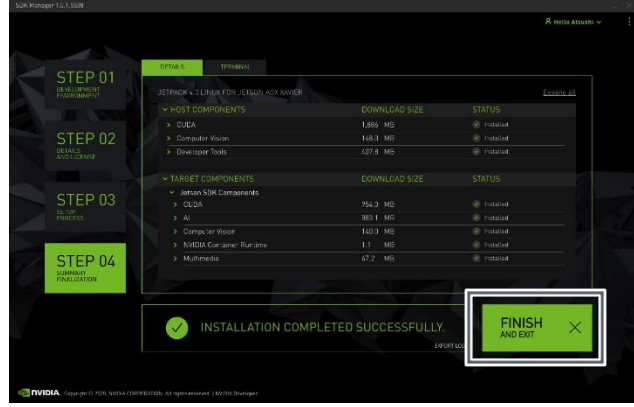

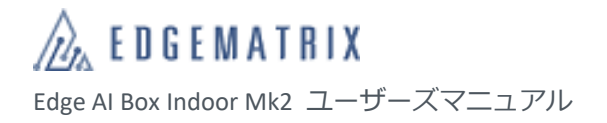

# <span id="page-39-0"></span>10クローンイメージの作成

クローンイメージを作成することで、Edge AI Box に問題が発生した際のイメージの復元や、クローンイメージを他の Edge AI Box にアップデート(Flash)して同じ環境の Edge AI Box を構築したりできます。

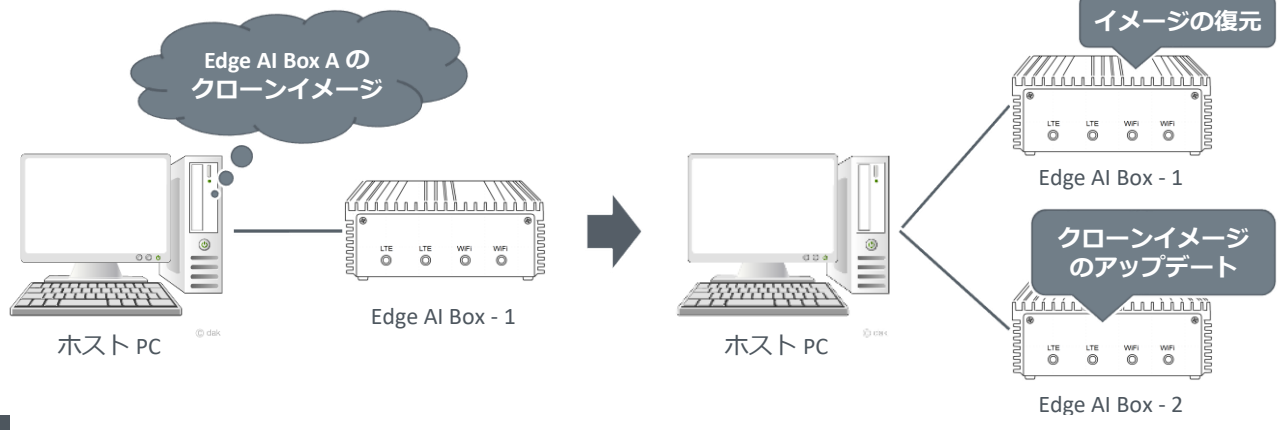

## <span id="page-39-1"></span>**10.1 クローンイメージの作成**

Edge AI Box とホスト PC を A to MicroB タイプの USB ケーブルで接続し、ホスト PC のイメージファイルを Edge AI Box のク ローンで上書きします。

Edge AI Box とホスト PC の接続方法は、「[9.1.2](#page-33-0) [アップデート\(](#page-33-0)Flash)の実行」を参照してください。

クローン作成に問題が発生したときに元に戻せるように、クローン作成前にホスト PC で以下のコマンドを 実行し、イメージファイル(system.img)をセーブしておいてください。 sudo cp <L4T>/bootloader/system.img <L4T>/bootloader/system.img.save 注音 ※ <L4T>はイメージファイル(tar)を展開したフォルダを指します。

### *1* **ホスト PC で以下のコマンドを実行します。**

#### **cd <L4T>**

#### **sudo ./flash.sh –r –k APP –G clone.img jetson-tx2 mmcblk0p1**

ホスト PC の<L4T>内に「clone.img」および「clone.img.raw」というクローンイメージが作成されます。

### *2* **ホスト PC で以下のコマンドを実行します。**

#### **sudo cp clone.img bootloader/system.img**

ホスト PC の<L4T>内の「system.img」が「clone.img」で上書きされます。 上書きにより、クローンイメージで Edge AI Box をアップデート(Flash)できるようになります。

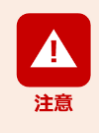

コマンドを本書からコピー&ペーストすると、不要なコードなどが挿入されることで正しく実行されず、 Edge AI Box のイメージが破壊される場合があります。コマンドは手入力で正しく入力して実行することをお 勧めします。

## <span id="page-40-0"></span>**10.2 クローンのアップデート**

クローンを作成したホスト PC とクローンをアップデート(Flash)したい Edge AI Box を A to MicroB タイプの USB ケーブ ルで接続し、イメージをアップデートします。

イメージのアップデート方法は、「[9.1.2](#page-33-0) [アップデート\(](#page-33-0)Flash)の実行」を参照してください。

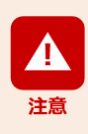

最新のパッケージの更新が必要な場合は apt コマンド等からアップグレードを実施してください。

アップグレードは正しいコマンドで実行のうえ、自己責任において実施してください。

実施したアップグレードによる不具合や動作不良が起きた場合、弊社では責任を負いかねます。

この場合、保証期間内であっても有償修理となる場合がありますので、あらかじめご了承ください。

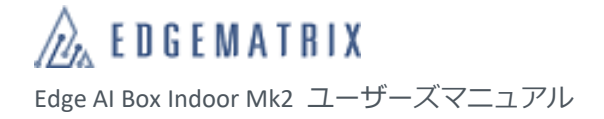

# <span id="page-41-0"></span>11Edge AI Box の終了

Edge AI Box の使用が終わったら、Ubuntu をシャットダウンして電源を切ります。

*1* **デスクトップ右上の「 」をクリックし、 「Shut Down...」をクリックします。**

「Shut Down」画面が表示されます。

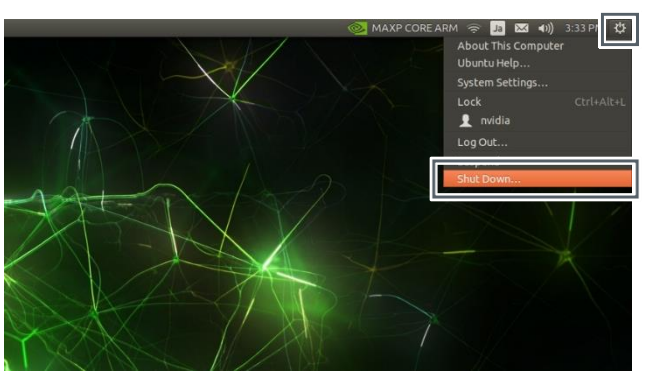

*2* **「Shut Down」をクリックします。**

Ubuntu がシャットダウンし、Edge AI Box の電源が 切れます。

※ Edge AI Box を再起動する場合は、「Restart」を クリックします。

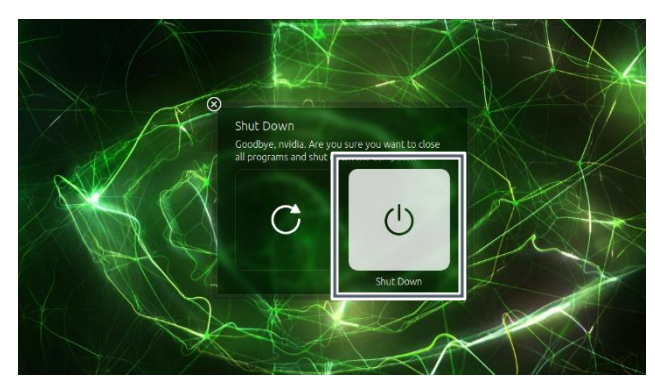

### 12 基本仕様

# <span id="page-42-0"></span>12基本仕様

## <span id="page-42-1"></span>**12.1 基本仕様**

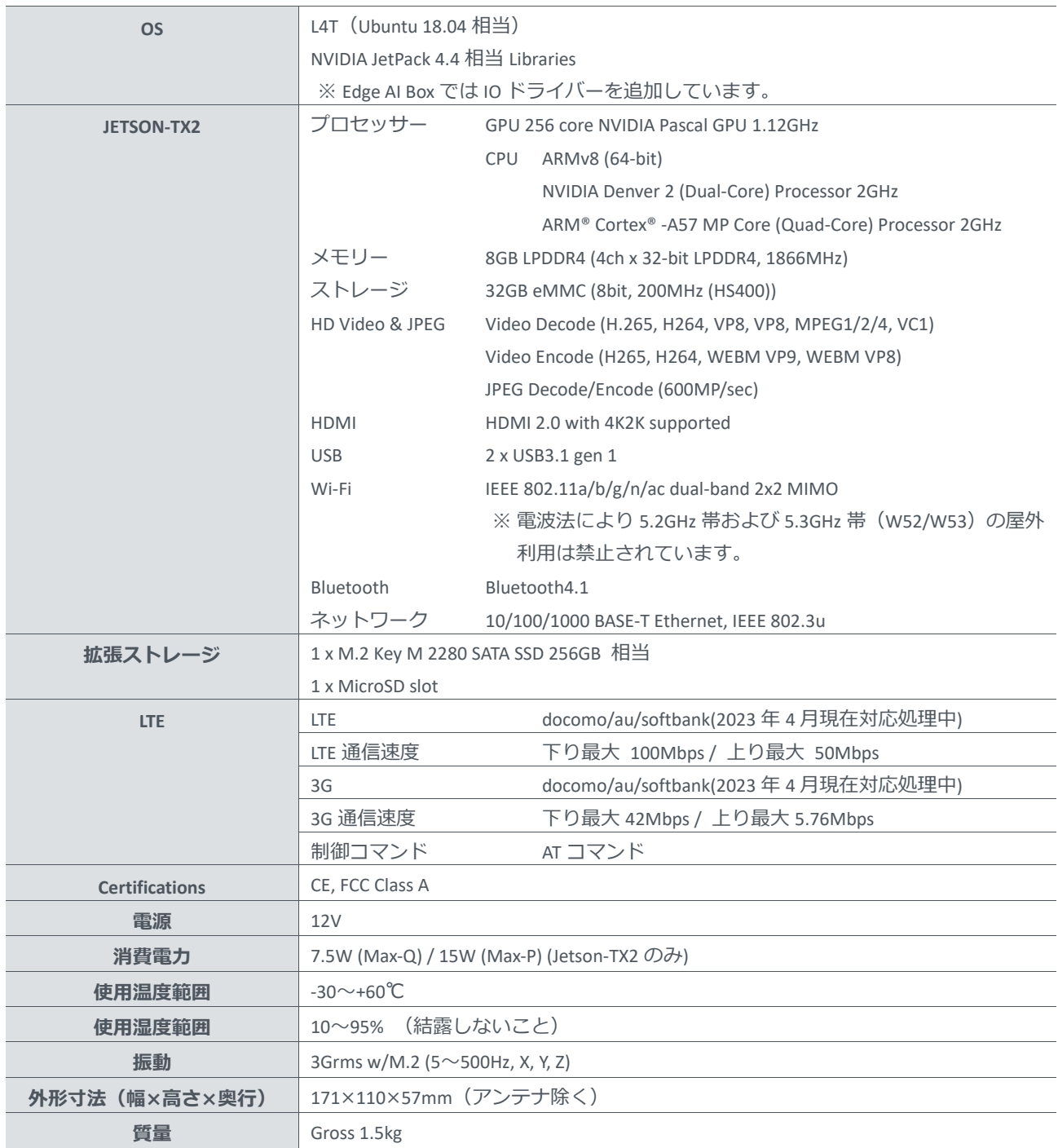

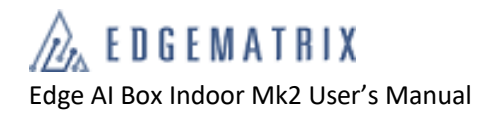

## <span id="page-43-0"></span>**12.2 寸法図**

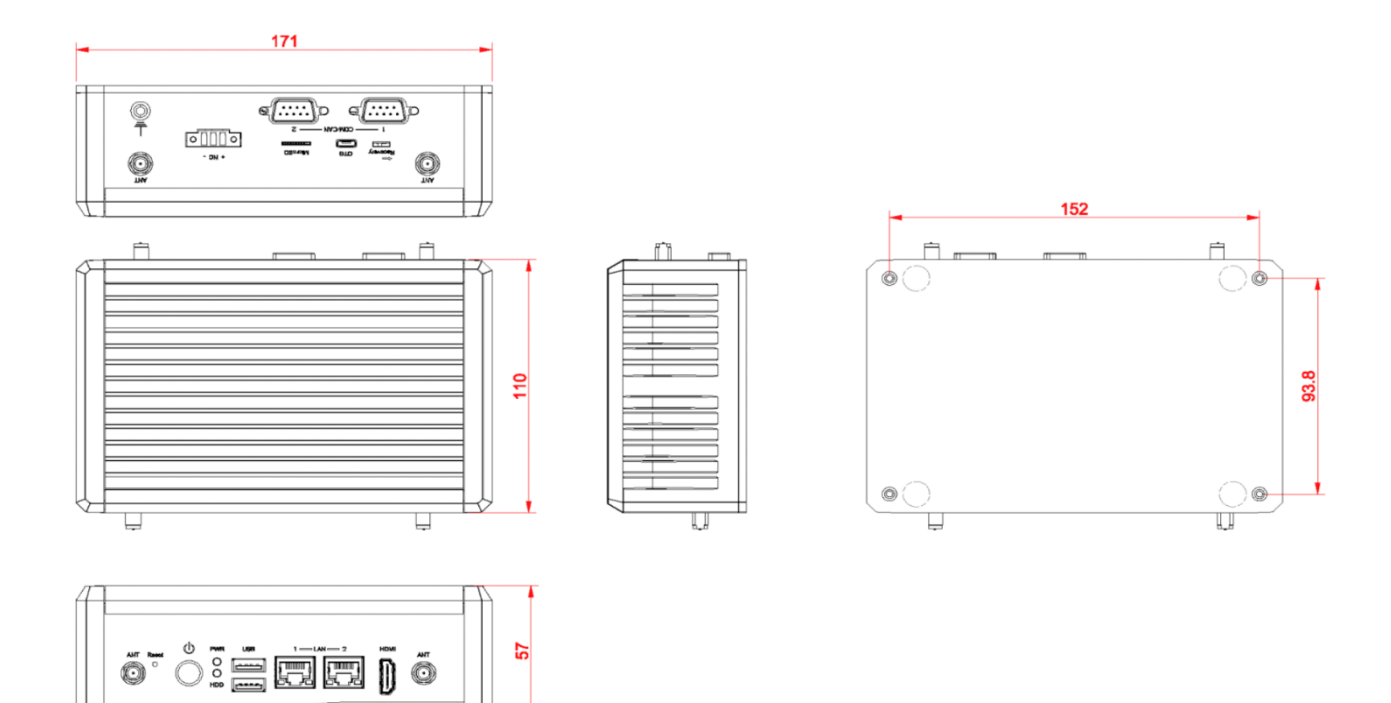

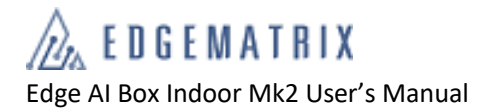

# お問い合わせ先

EDGEMATRIX 株式会社

〒150-0021

東京都渋谷区恵比寿西 2-3-16 CAT ビル 9F

TEL: 03-6416-5861

E-mail:device\_support@edgematrix.com Home Page URL: https://edgematrix.com/